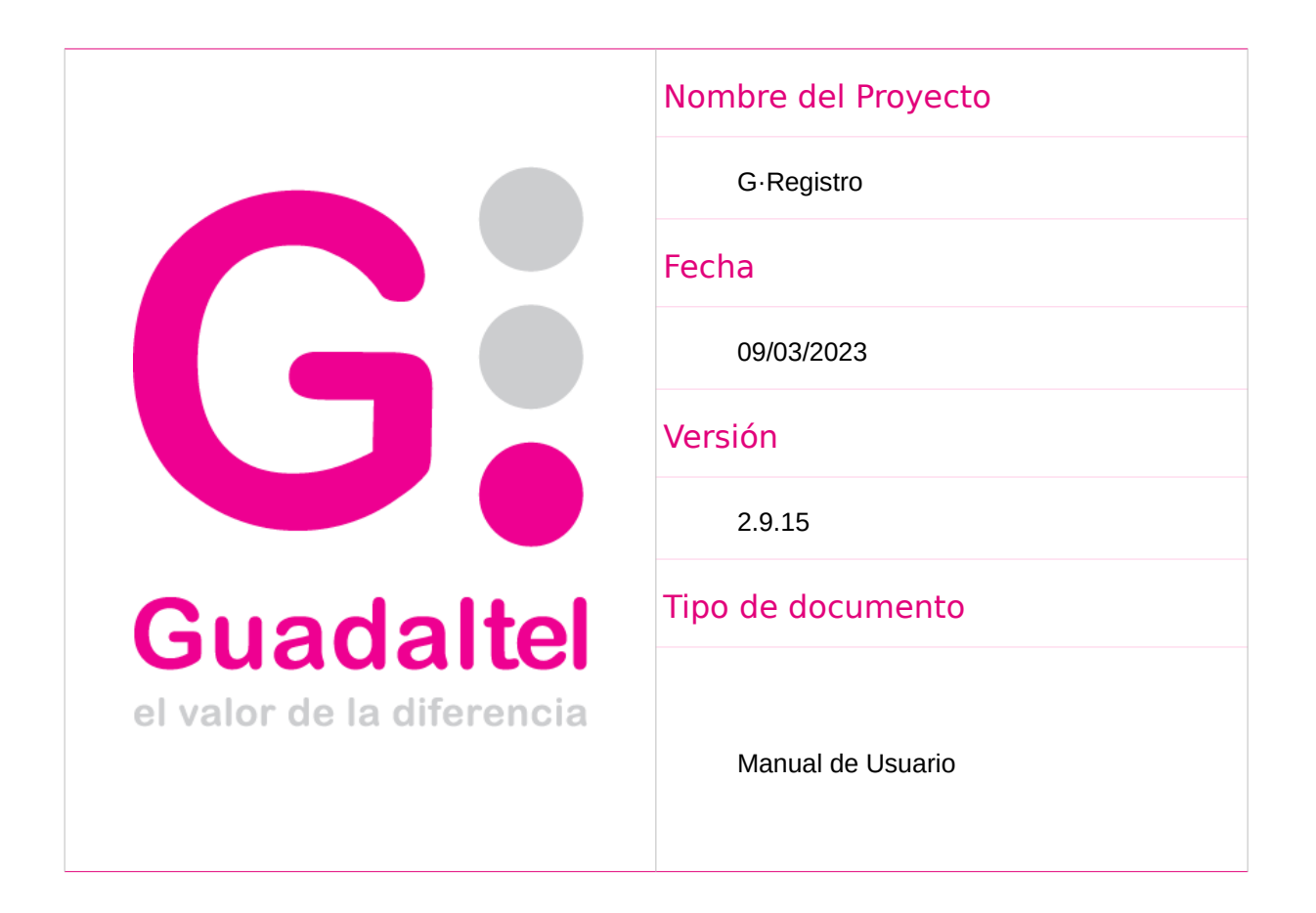

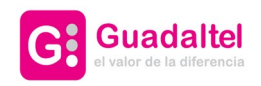

**OG:registro** 

2 de 61

# CONTROL DE DIFUSIÓN

**Nombre y Apellido**

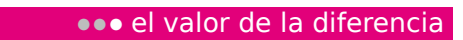

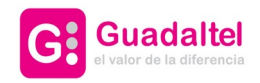

# **OG.registro**

3 de 61

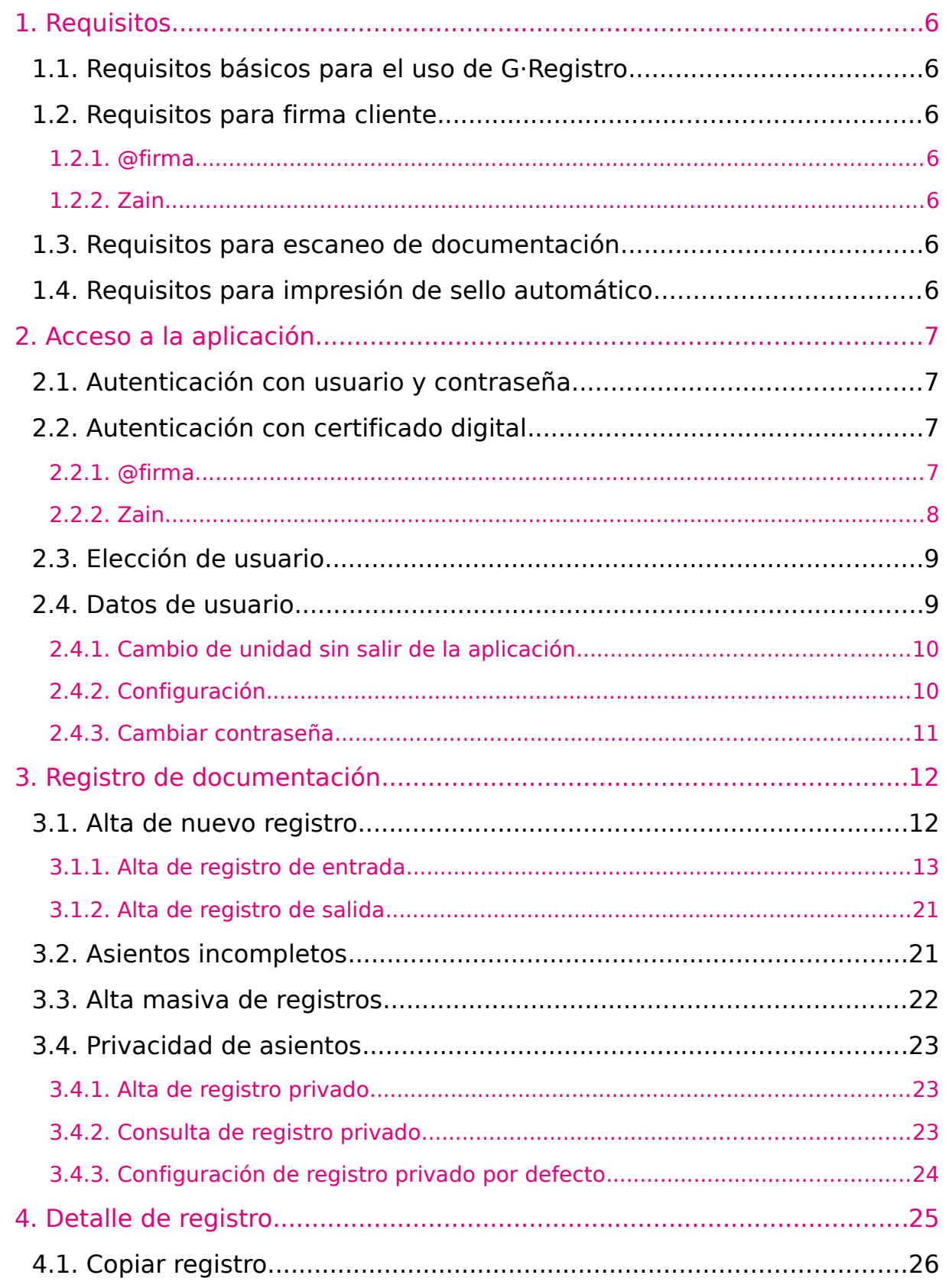

**Example 2016 CONSTRUCTER 2016 CONSTRUCTER** 

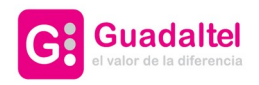

**OG.registro** 

4 de 61

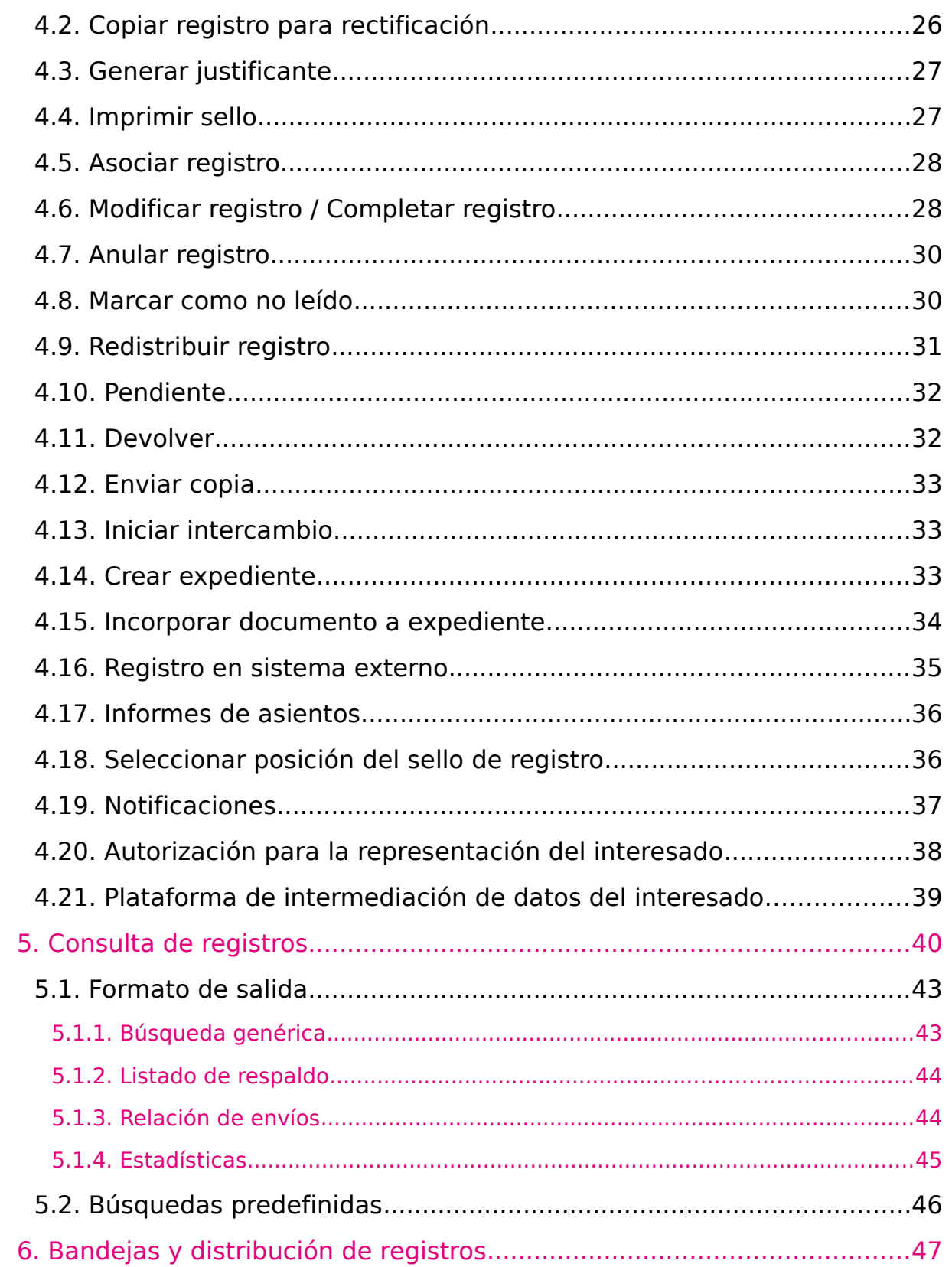

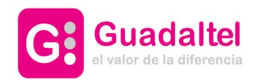

# **OG.registro**

5 de 61

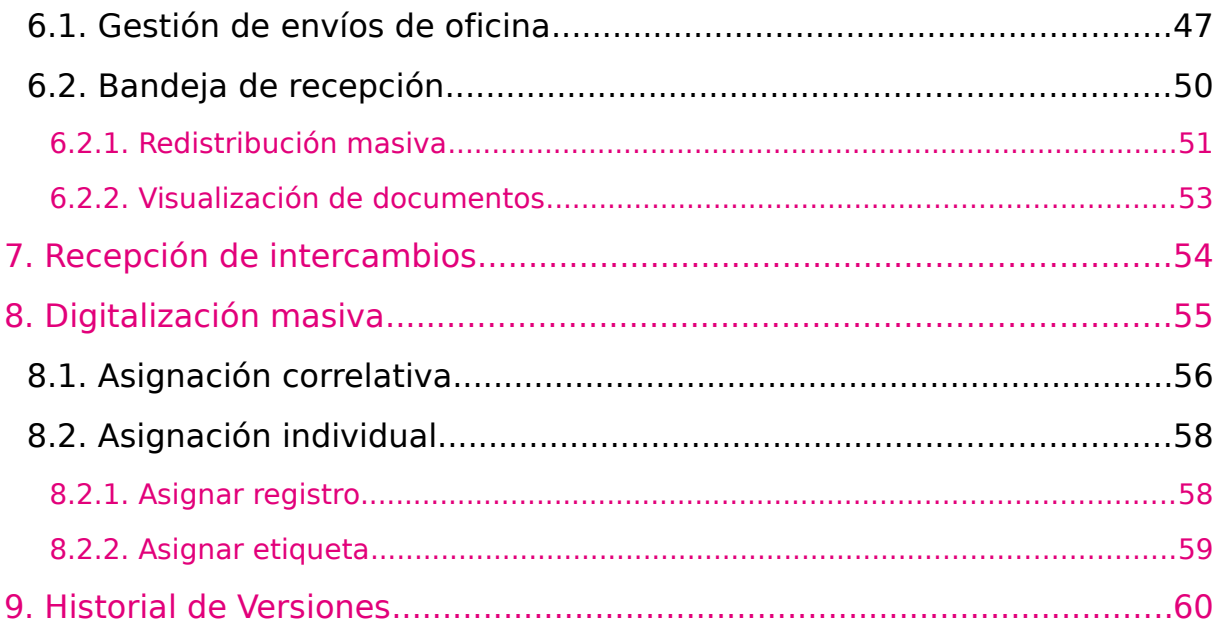

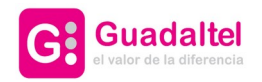

**BG.registro** 

6 de 61

# 1. Requisitos

## 1.1. Requisitos básicos para el uso de G·Registro

A continuación se detallan los requisitos que debe cumplir el equipo cliente para usar G·Registro:

Navegador web: Mozilla Firefox, Google Chrome o Internet Explorer 9 o superior

Visualizador de archivos pdf.

#### 1.2. Requisitos para firma cliente

#### 1.2.1. @firma

Para la realización de firma cliente para los procesos de autenticación por certificado o firma de la documentación será necesario cumplir con unos de los siguientes requisitos, además de disponer de un certificado reconocido por la plataforma de firma:

Aplicación Autofirma instalada en equipo cliente y navegador soportado por dicha aplicación

Jre compatible con miniapplet y compatible con el navegador usado.

#### 1.2.2. Zain

El cliente funciona en forma de Applet de Java integrado en la página web mediante Javascript, permitiendo el uso de certificados digitales X.509 instalados en el navegador web y los que estén en dispositivos, como es el caso de los DNI-e. Este cliente, al funcionar en forma de Applet, requiere que el usuario tenga instalado en su equipo alguna jre compatible.

#### 1.3. Requisitos para escaneo de documentación

En función de la configuración del sistema, para el escaneo de la documentación se deberá cumplir con uno de los siguientes requisitos.

Posibilidad de ejecución de applets en el navegador y sistema operativo windows o linux.

Aplicación G·Scan instalada en el equipo y sistema operativo windows.

Adicionalmente se debe disponer de escáner compatible twain/sane instalado y correctamente configurado en el sistema.

#### 1.4. Requisitos para impresión de sello automático

En función de la configuración del sistema, para la impresión del sello de registro de forma automática se deberá cumplir con uno de los siguientes requisitos.

Posibilidad de ejecución de applets en el navegador y sistema operativo windows o linux.

Aplicación G·Stamp instalada en el equipo y sistema operativo windows.

Adicionalmente se debe disponer de impresora instalada y correctamente configurada en el sistema.

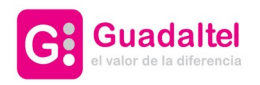

# **OG.registro**

7 de 61

# 2. Acceso a la aplicación

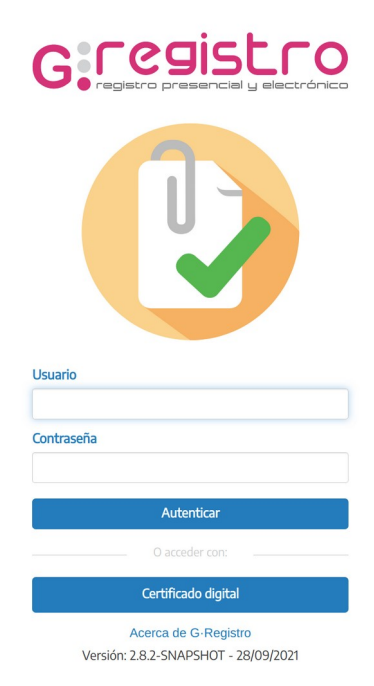

Para entrar en la aplicación, es necesario autenticarse desde la página de inicio.*Acceso a la aplicación* El sistema ofrece dos posibilidades para la autenticación:

# 2.1. Autenticación con usuario y contraseña.

En función de la configuración del sistema la contraseña será la definida por el administrador en Gregistro o la definida en el sistema externo con el que se integre.

# 2.2. Autenticación con certificado digital

#### 2.2.1. @firma.

Cumpliendo los requisitos establecidos en el punto "1.2. Requisitos para firma cliente", una vez que se pulsa el botón de "Certificado digital" se mostrará el listado de certificados instalados en el navegador.

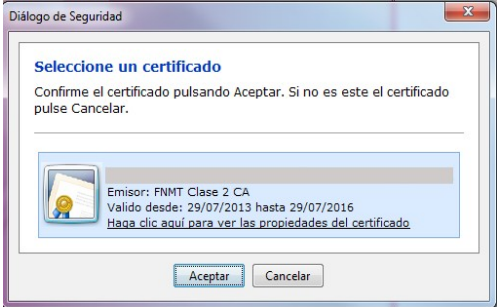

*Acceso con certificado @firma.*

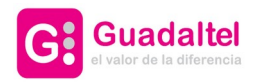

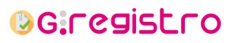

8 de 61

#### 2.2.2. Zain.

Cumpliendo los requisitos establecidos en el punto "1.2. Requisitos para firma cliente", una vez que se pulsa el botón de "Certificado digital" se mostrará el listado de certificados instalados en el navegador.

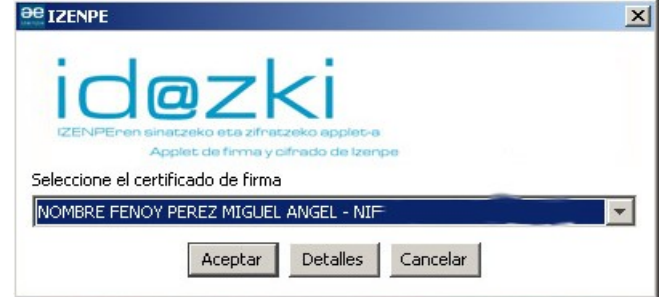

*Acceso con certificado Zain.*

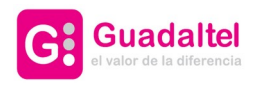

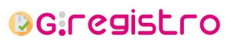

9 de 61

#### 2.3. Elección de usuario

Una vez que se ha autenticado correctamente, si el usuario posee varios usuarios de registro asociados, cada uno de ellos con su unidad orgánica y oficina de registro correspondiente, se le ofrecerá la posibilidad de elegir con cual de ellos desea acceder.

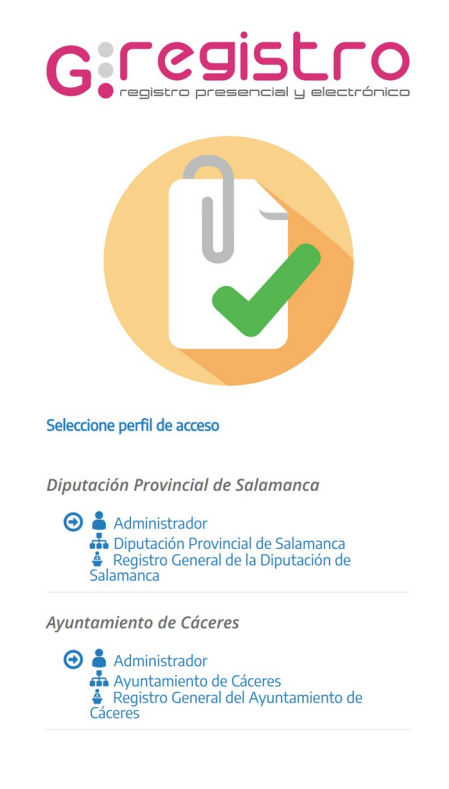

*Elección de usuario*

Tras la elección de usuario se redirigirá a la opción por defecto en base al perfil del usuario.

#### 2.4. Datos de usuario

Para acceder a los datos de usuario autenticado, hay que pulsar en el enlace con el nombre del usuario que aparece en la cabecera de la pantalla, lado derecho, una vez se ha accedido a la aplicación. Aparecerá una ventana emergente en la que se mostrarán los datos del usuario: datos personales, datos de contacto, perfil, etc. En esta misma ventana, podremos ver varias pestañas con los nombres "Perfiles de acceso", "Configuración" y "Cambiar contraseña".

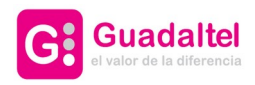

# **OG.registro**

10 de 61

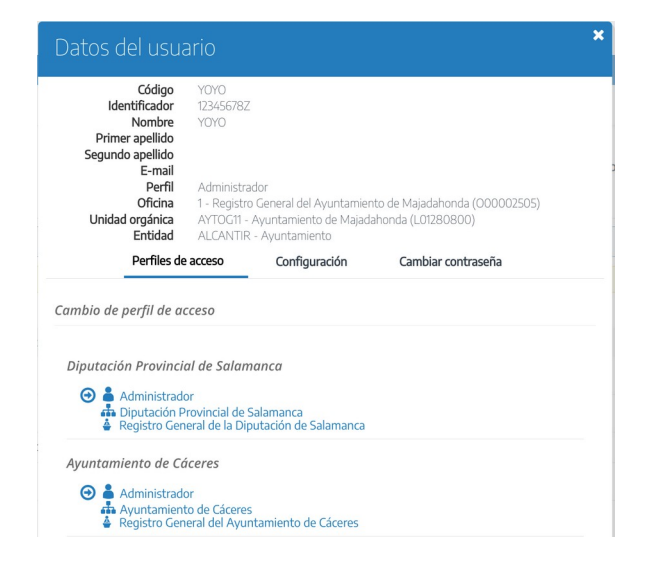

#### 2.4.1. Cambio de unidad sin salir de la aplicación

Tal como hemos visto en el punto anterior, cuando un mismo usuario está asignado a distintas unidades orgánicas, al autenticar en la aplicación se da la opción de selección de la unidad en la que va a operar.

Así mismo, si el usuario decide llegado el momento de cambiar de unidad orgánica para operar en otra oficina, el sistema ofrece la posibilidad de cambiar sin tener que salir de la aplicación y volver a autenticar.

Para ello, desde el apartado "Perfiles de acceso" podremos ver una lista de las unidades orgánicas en las que el usuario autenticado está asociado. Pulsando en cualquiera de ellas el usuario comenzará a operar en esa unidad (se muestra captura a continuación).

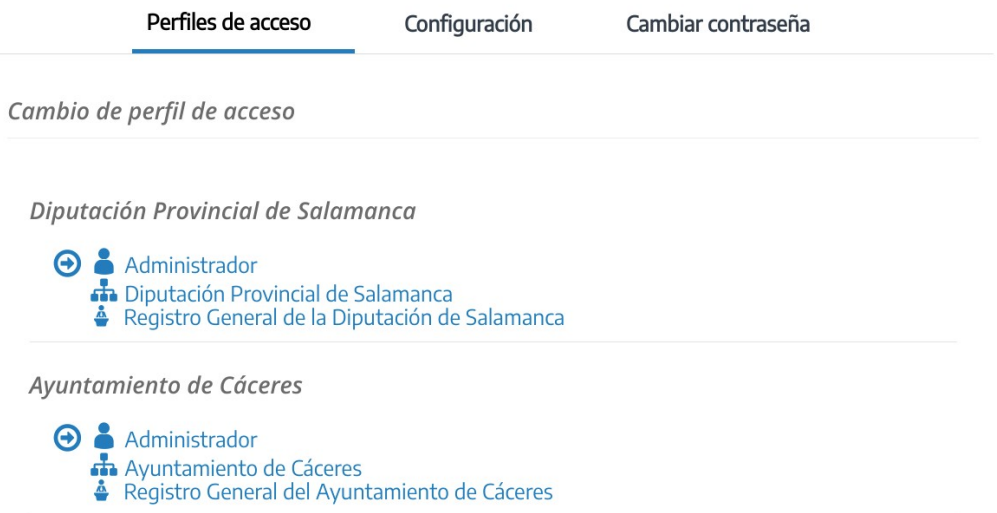

#### 2.4.2. Configuración

Desde este apartado el usuario tendrá la posibilidad de configurar diversas opciones que le afectan a nivel individual. Esto quiere decir que la configuración establecida en este apartado no afectará a otros usuarios.

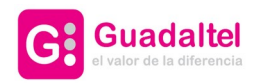

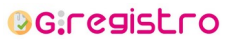

11 de 61

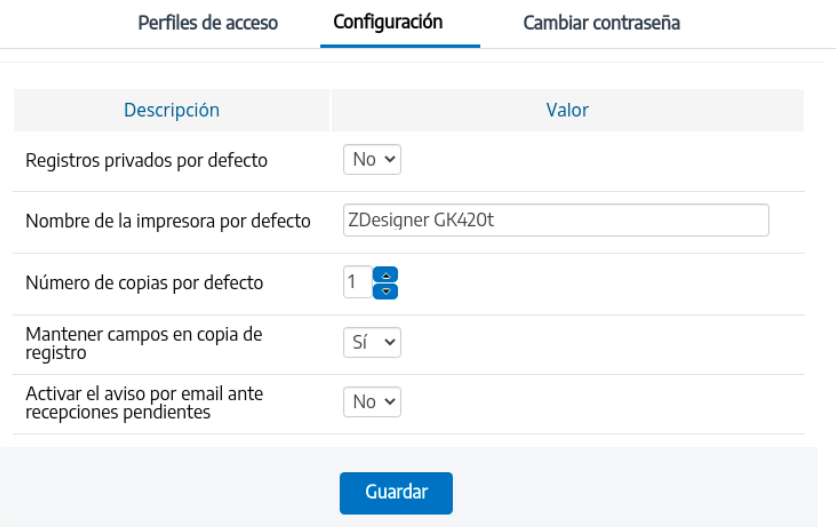

#### 2.4.3. Cambiar contraseña

Desde este apartado el usuario podrá cambiar su contraseña por una nueva. Para ello se le pedirá que introduzca la contraseña actual y a continuación la nueva contraseña.

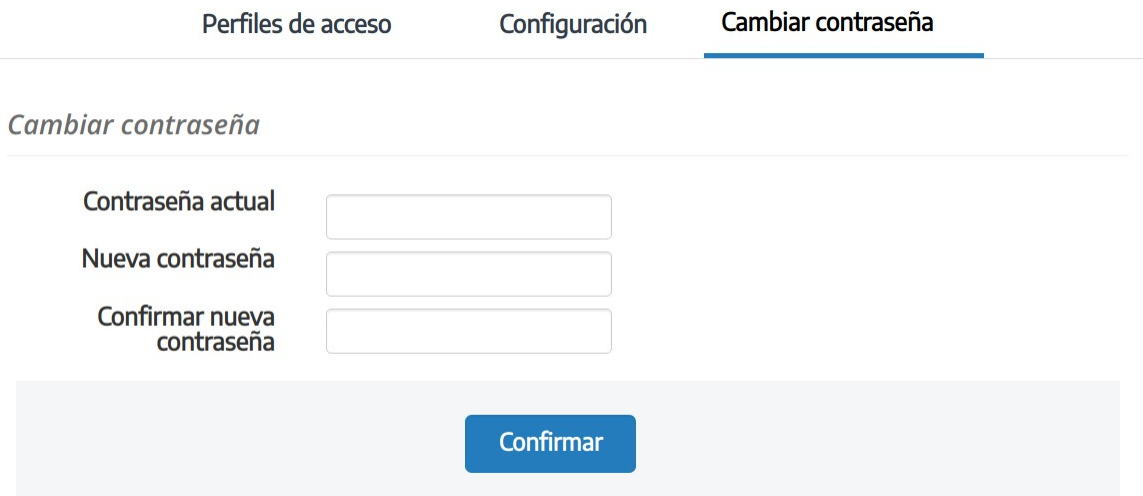

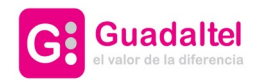

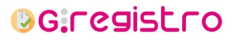

12 de 61

# 3. Registro de documentación

# 3.1. Alta de nuevo registro

A esta funcionalidad se puede acceder a través del menú de "Registro" pulsando sobre "Nuevo".

Para dar de alta un registro, lo primero que hay que seleccionar es el libro de registro, quedando implícito en esta elección el tipo de registro. Hay que tener en cuenta que para que le aparezcan libros de entrada es necesario que el usuario posea el perfil "ENTRADAS" y para que le aparezcan libros de salida es necesario que el usuario posea el perfil "SALIDAS".

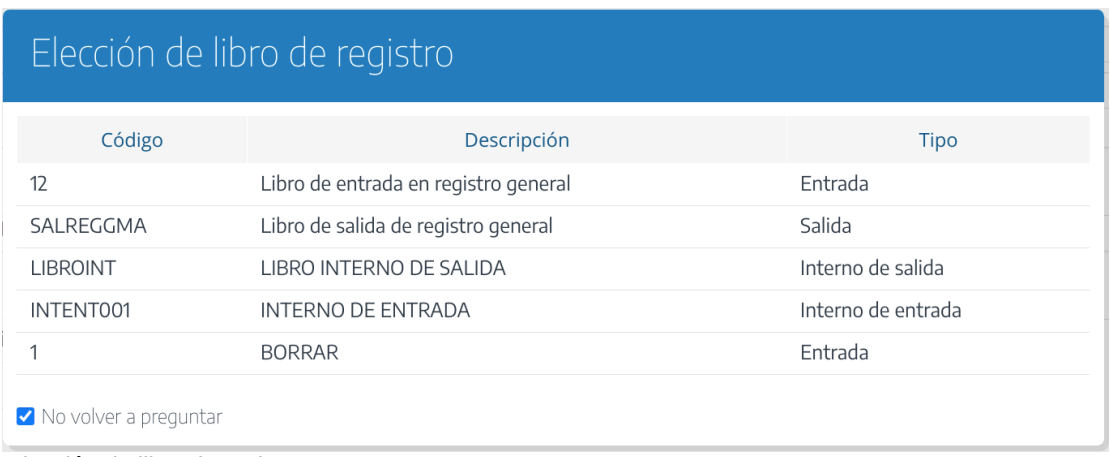

*Elección de libro de registro*

Cabe señalar que en caso de que el usuario únicamente tenga permiso para escribir en un libro de registro éste será el seleccionado por defecto y la pregunta se omitirá.

De igual modo, si el usuario marca la opción *No volver a preguntar* se guardará en la configuración el libro seleccionado como libro por defecto y no será necesario volver a seleccionarlo con cada nuevo registro.

A continuación se detallan específicamente los datos necesarios para dar de alta registros de entrada y salida.

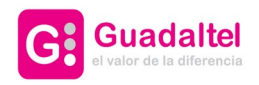

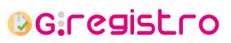

13 de 61

#### 3.1.1. Alta de registro de entrada

Si se selecciona un libro de entrada, aparecerá un formulario de alta como el siguiente:

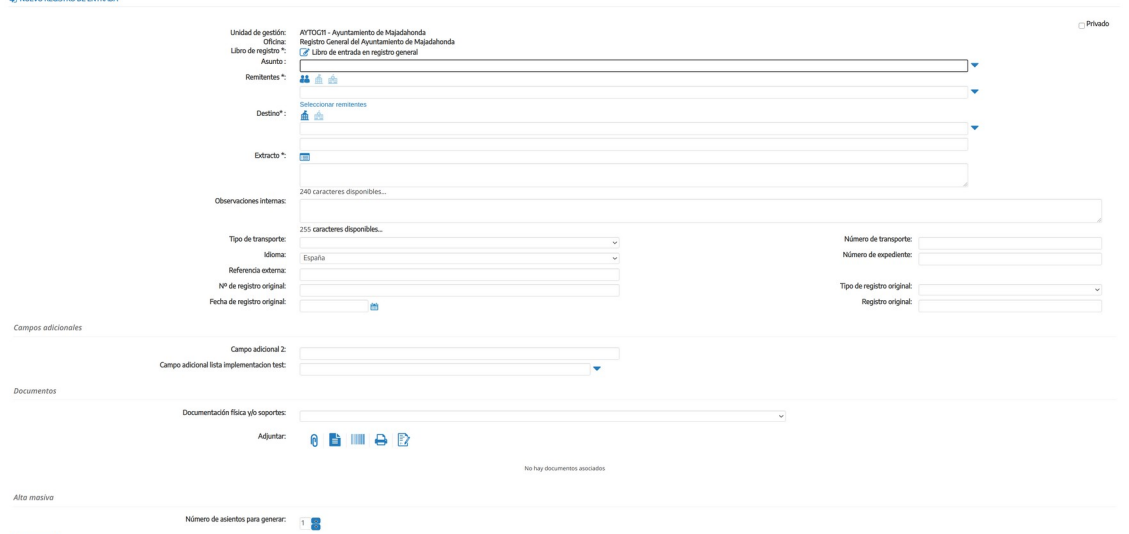

#### Formulario de alta de registro

En él pueden distinguirse los siguiente campos:

- **Unidad de gestión.** Este campo aparecerá cargado con la unidad orgánica del usuario autenticado.
- **Oficina**. Se corresponde con la oficina de registro a la que pertenece el usuario autenticado.
- **Libro de registro**. En él se realizará el apunte de registro. Los libros de registro que se pueden seleccionar son aquellos que tenga asignado la oficina de registro del usuario.
- **Fecha de registro**. Este campo sólo estará disponible para usuarios con el perfil asociado. Si no se especifica, cogerá la fecha del sistema. Si está activo la gestión de festivos y se selecciona un día inhábil, se mostrará el siguiente mensaje.

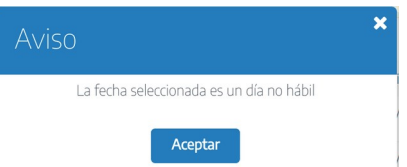

• **Asunto.** Los asuntos disponibles serán los propios de la oficina de registro del usuario autenticado y los asuntos generales. Un asunto puede tener asignado por defecto una unidad orgánica y un extracto, al seleccionarlo se cargará con estos valores por defecto los campos destino y extracto del asiento. Sólo estará disponible si está habilitada la gestión de asuntos en la configuración de G·Registro.

Para seleccionar un asunto podemos desplegar el selector y seleccionar un elemento de la lista. También se podrá escribir una palabra descriptiva en el campo de texto para seleccionar el asunto deseado ya que se trata de un campo autocompletable.

• **Remitentes**. Se podrá identificar el remitente de la entrada especificando los datos de la persona física o jurídica, o seleccionando el organismo externo o interno de entre todos los disponibles.

Para seleccionar un organismo externo como origen de una entrada, se deberá pulsar sobre el icono asociado, apareciendo un campo autocompletable en el que seleccionar un organismo de DIR3, y otro campo de texto libre bajo el anterior donde especificar de forma más concreta el destino si este no se encuentra para su selección en el DIR3. Para seleccionar un organismo interno

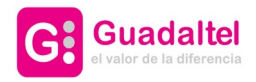

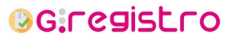

14 de 61

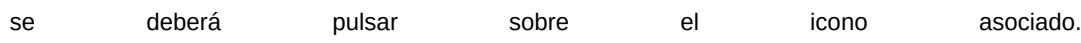

G·Registro se puede configurar para hacer uso de un sistema de terceros externo o usar su propia gestión de terceros:

◦ Gestión de terceros a través de un sistema externo.

Para seleccionar una persona como remitente del registro, deberá seleccionar el icono asociado, y automáticamente se abrirá la pantalla de búsqueda de terceros. Una vez seleccionado el tercero, se añadirá al listado y se mostrarán sus datos. Para cambiar los datos de contacto, podrá pulsar sobre el botón "Seleccionar dirección". Podrá especificar también unos datos de contacto adicionales (teléfono, móvil, fax y correo electrónico) y un representante, haciendo uso de las mismas pantallas de selección de tercero.

◦ Gestión de terceros propios de G·Registro

Se podrán seleccionar los interesados dados de alta a través de un listado o dar de alta uno nuevo directamente. Para ello se ofrece un formulario de búsqueda

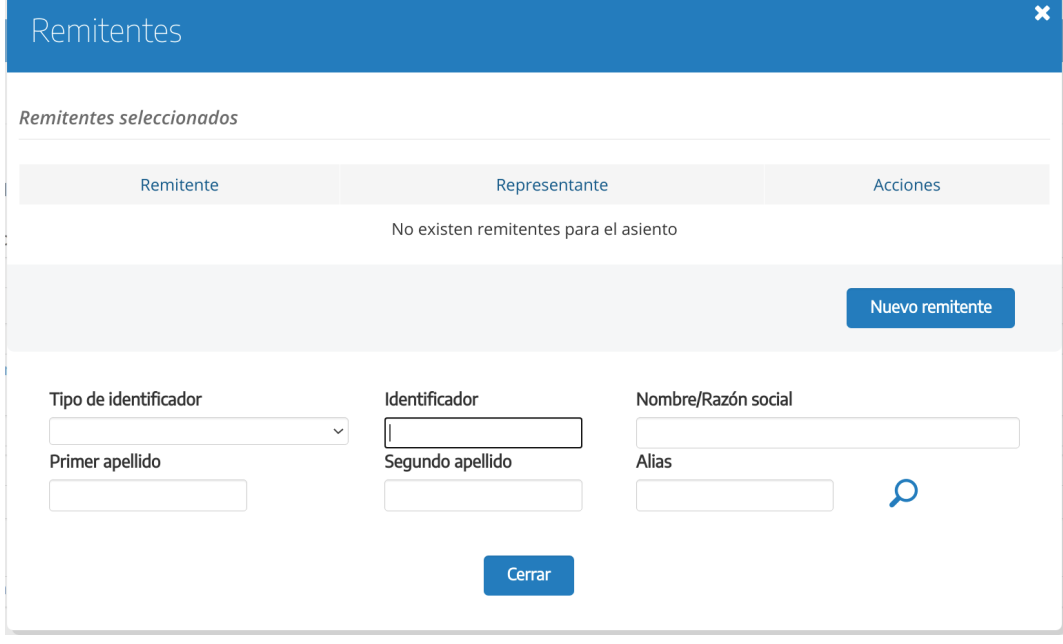

Elección de remitentes y destinatarios

Cuando la opción de configuración *Gestión de interesados independiente por entidad* está activa, la búsqueda sólo arrojará resultados de los interesados que pertenezcan a la entidad actual.

En caso de que la búsqueda no arroje ningún resultado, el usuario podrá iniciar una nueva búsqueda o dar de alta un nuevo interesado. En caso de que decida dar de alta un nuevo interesado, se precargará el formulario de alta de nuevo interesado. Los datos introducidos en el formulario de búsqueda se mantienen para el formulario de alta.

La opción de crear un nuevo interesado podría aparecer deshabilitada hasta después de realizar una búsqueda inicial si la opción de configuración de interesados *Búsqueda de interesados obligatoria* está activada.

Una vez seleccionado un interesado, se podrá introducir sus datos de contacto y seleccionar el representante si lo hubiese.

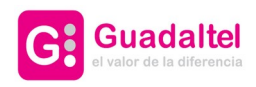

# **BG.registro**

15 de 61

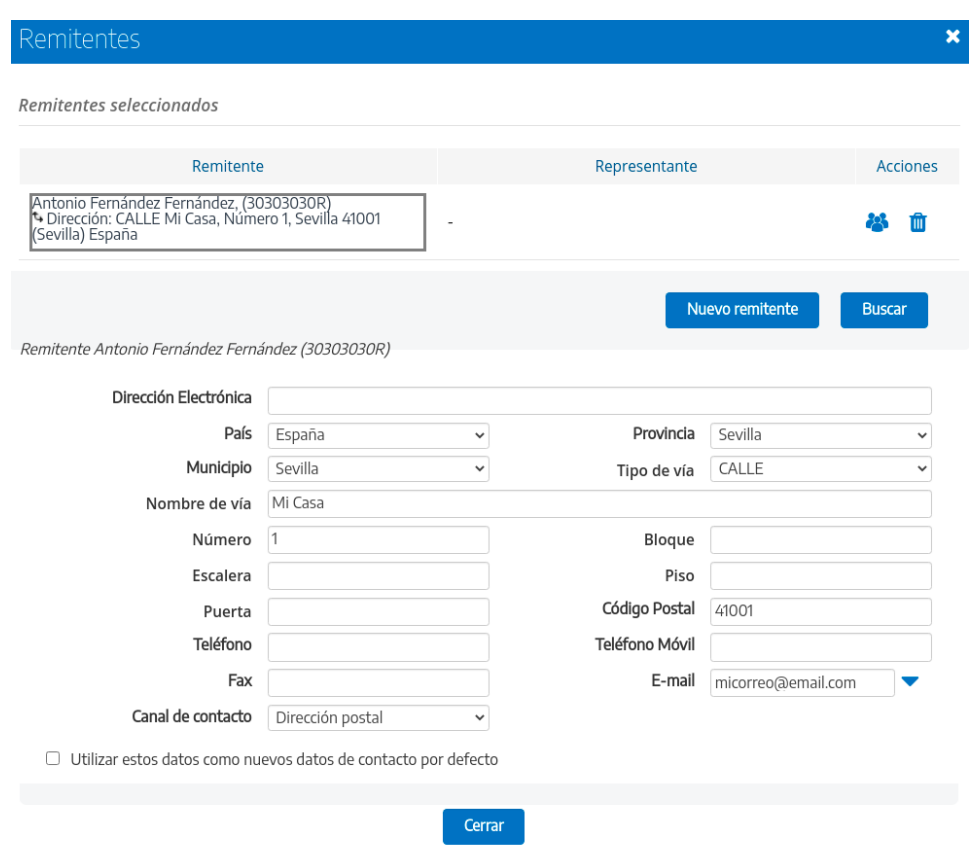

#### *Detalle de interesado*

Para agregar un nuevo tercero, puede pulsar el botón "Nuevo interesado" para crear un interesado nuevo o "Buscar" para habilitar la búsqueda, y seguir el mismo proceso descrito anteriormente. En caso de que haya más de un interesado, podrá seleccionar cual es el principal.

Podremos seleccionar a su vez si queremos que los datos introducidos en el formulario se almacenen como los nuevos datos por defecto del interesado.

Igualmente aparecerá un listado con todos los datos de contacto que el interesado seleccionado ha utilizado en operaciones anteriores. Pulsando sobre cualquiera de ellos podremos precargar los datos sobre el formulario para volver a utilizarlos sin necesidad de introducirlos manualmente.

En el caso de que se haya seleccionado algún valor en la propiedad de configuración **Implementaciones de involved para la importación de datos terceros** también aparecerá un listado con otros datos de contacto que el interesado hay usado en otros sistemas externos.

Datos de contacto en otros sistemas

Dirección: Calle Pastor y Landero 19, Sevilla 41001 (Sevilla) España

Dirección: Sevilla 41001 (Sevilla) España

También podremos seleccionar interesados escribiendo directamente el nombre o identificador en el campo de texto y seleccionar un resultado de la lista ya que se trata de un campo autocompletable el cual realizará una búsqueda para ofrecer resultados según el texto introducido.

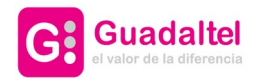

# **OG.registro**

16 de 61

Se muestra captura a continuación.

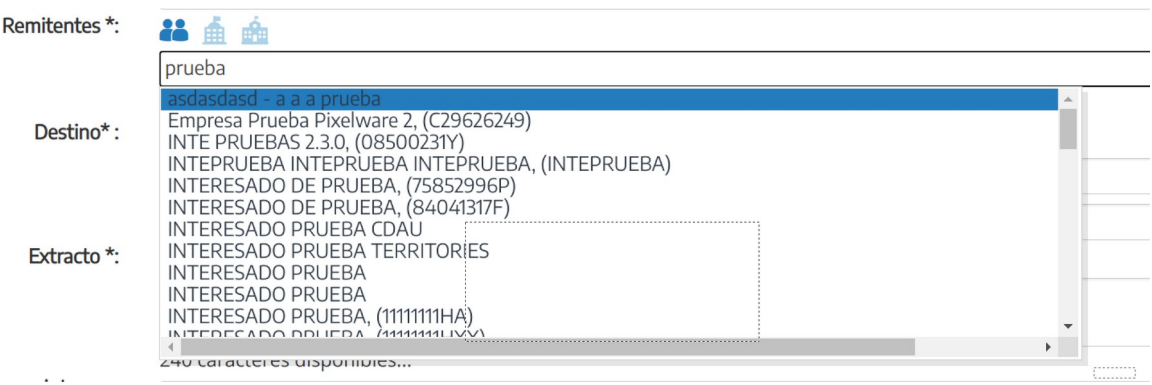

Si alguno de los interesados seleccionados no posee identificador, la aplicación mostrará un mensaje de aviso.

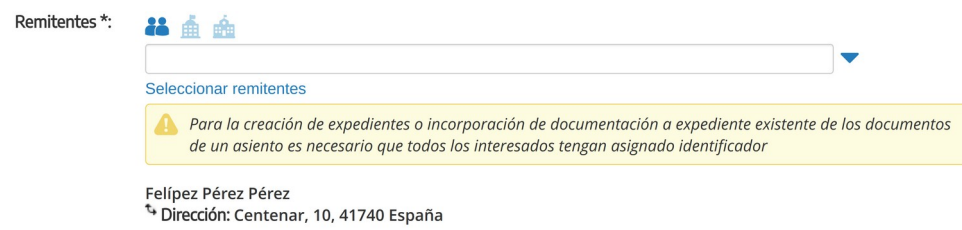

• **Destino**. (Disponible para libros de entrada y libros internos). En este campo se seleccionará la unidad orgánica de destino del registro. Se podrá seleccionar un organismo interno o externo.

Para seleccionar un organismo interno usaremos la opción activada por defecto. Este campo ofrece un listado de sugerencias a la vez que se escribe el nombre de la unidad orgánica. Para libros de entrada, si el usuario no posee el perfil distribuidor, este campo le aparecerá cargado con su unidad orgánica.

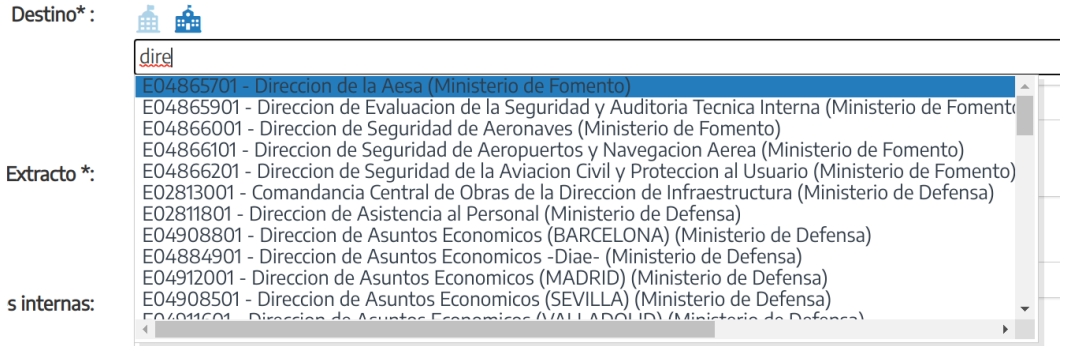

*Elección de origen y destino*

Para seleccionar un organismo externo como destino de una entrada, se deberá pulsar sobre el icono asociado, apareciendo un campo autocompletable.

Adicionalmente se puede pulsar sobre el icono "Buscar organismo externo", identificado con una lupa a la derecha del campo autocompletable, para abrir la ventana de búsqueda de organismos

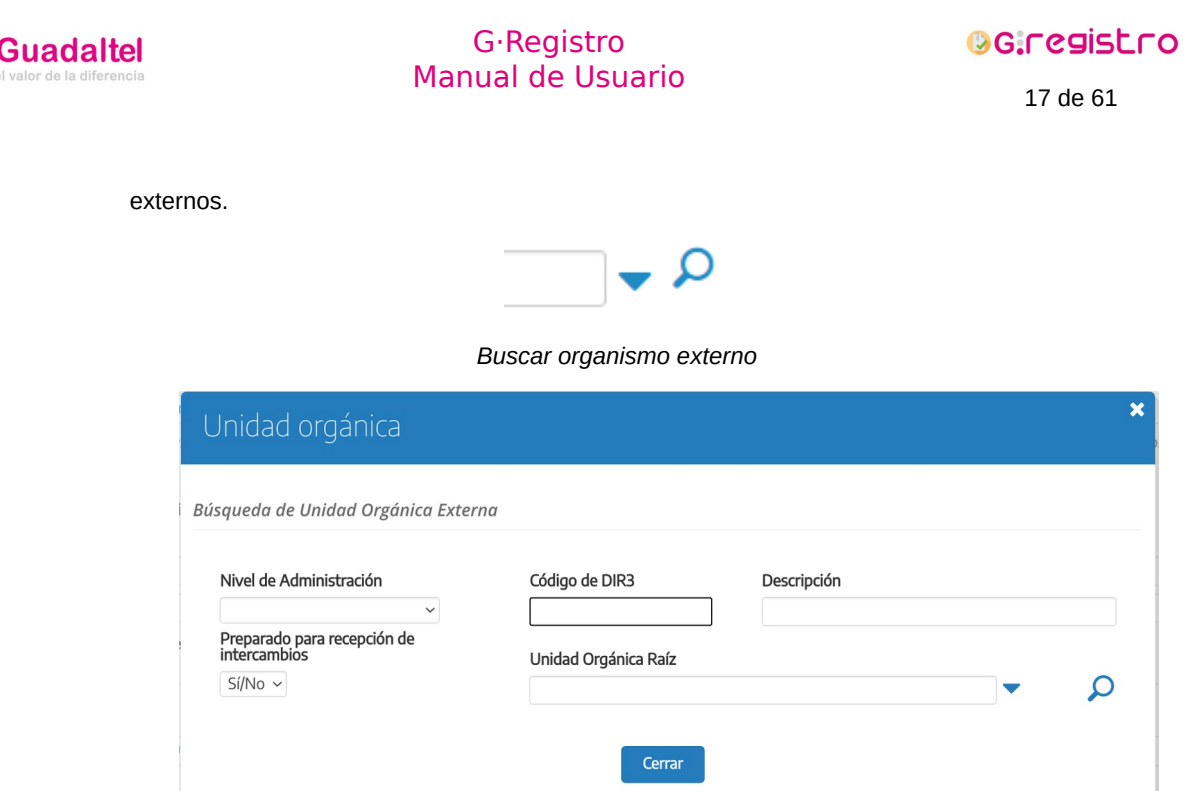

G:

*Ventana de búsqueda de organismo externo*

En esta ventana se podrá realizar una búsqueda filtrada de unidades orgánicas externas. Si no se introduce ningún criterio de búsqueda, ésta devolverá un listado de todas las unidades externas. Cabe señalar que el listado está limitado a los 50 primeros resultados.

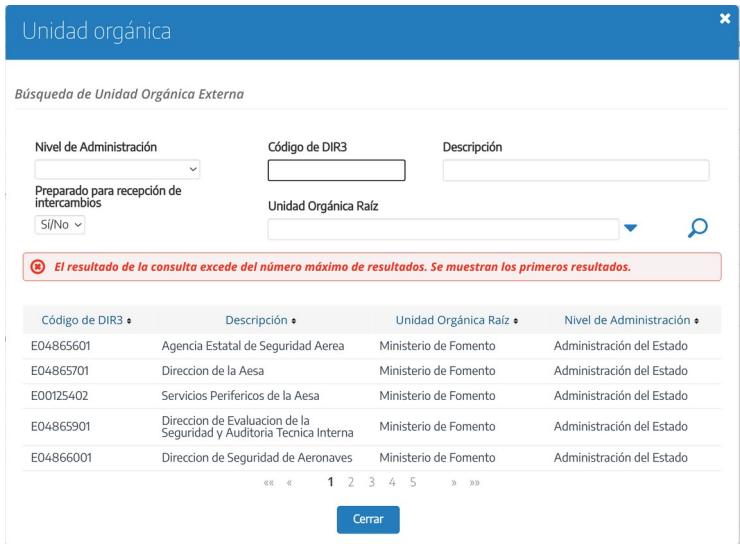

Para seleccionar una de las unidades externas que la búsqueda ha devuelto basta con seleccionarla<br>en listado. en en el el listado. En listado el el entre en el estado el estado el estado el estado el estado el estado el

Si el registro que estamos creando va a ser intercambiado mediante la plataforma **SIR** (Sistema de interconexión de Registros), el destino externo seleccionado deberá tener posibilidad de tramitar

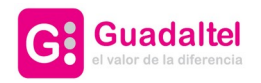

**OG:registro** 

18 de 61

intercambios electrónicos. Para más información consultar el apartado **2. Creación de un registro para intercambio** en el manual **Gregistro\_Manual\_de\_ usuario\_integracion\_sir**.

- **Tipo de transporte**. Indica el sistema de transporte.
- **Documentación física y/o soportes**. Indica si hay documentación física y/o otros soportes adicionales a la documentación digitalizada.
- **Numero de transporte**. Indica, para un determinado tipo de transporte, un identificador del envío.
- **Extracto.** Se trata de una breve descripción u observación relativa al registro que suele identificar la finalidad del asiento. Existe la posibilidad el elegir el extracto de una lista con los últimos extractos del usuario, los últimos extractos de la unidad orgánica de destino seleccionada, y los extractos definidos para dicho usuario y unidad orgánica.

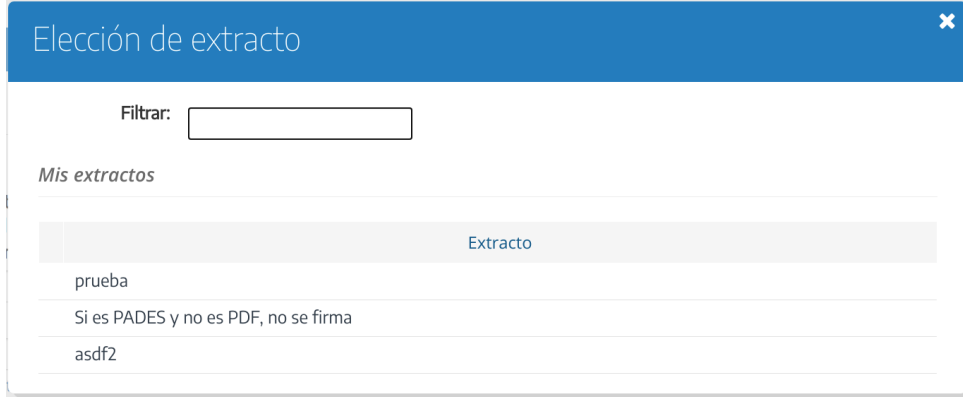

- **Observaciones internas**: Cualquier observación interna sobre el registro.
- **Información adicional intercambio:** Se trata de una nota adicional sobre el registro. Únicamente disponible cuando seleccionamos una unidad externa y seleccionamos que el asiento tendrá intercambio.
- **Número de expediente**. Número del expediente objeto de la tramitación administrativa. Este campo es múltiple por lo que se puede añadir mas de un número de expediente pulsando en el botón **.**
- **Referencia externa**. Cualquier referencia que el destino precise conocer y sea conocida por el solicitante (matrícula de vehículo, número de recibo cuyo importe se reclama, etc.).
- **Idioma**. Idioma en el que presenta la solicitud. Sólo estará disponible si está habilitada la gestión de idiomas en la configuración de G·Registro.
- **Número de registro original, tipo de registro original, fecha de registro original, registro original**. (Disponible para libros de entada y libros internos) Estos cuatro campos, relacionados entre sí, identifican los datos del registro original en el caso de que los documentos no fueran la primera vez que se registran en una Administración pública.
- **Expone y solicita.** Si la configuración de la aplicación lo permite, estos campos aparecerán en el formulario de alta o modificación de registro.

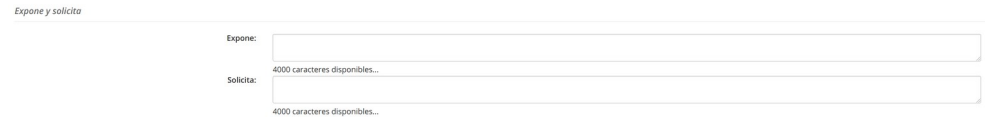

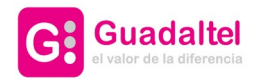

 $Can$ 

# G·Registro Manual de Usuario

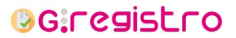

19 de 61

• **Campos adicionales**. Si desde la ventana de *Administración > Campos adicionales* se han definido campos adicionales para el libro de registro seleccionado o para la oficina de registro desde al que se está realizando el alta, aparecerán dichos campos en el formulario para poder ser cumplimentados.

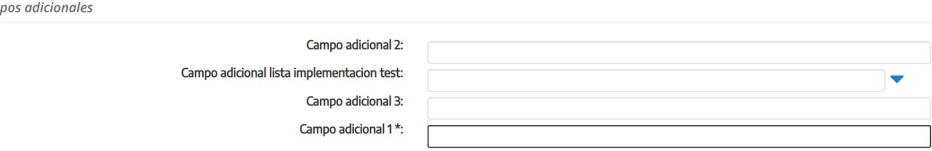

• **Documentos.** Éstos se podrán incorporar seleccionando un documento existente en el sistema, generando una etiqueta para su escaneo diferido, incorporándolo a través de G·Scan (versión applet o de escritorio en función de la configuración), añadiendo un documento que no se va a digitalizar, del cual habrá que especificar las observaciones obligatoriamente o incorporando un documento pdf firmado electrónicamente. El formato y el tamaño de los documentos que se puede aportar es configurable, y se mostrará en la parte inferior del formulario.

En el campo *Documentación física y/o soportes* se podrá indicar si la documentación física para el asiento es requerida, complementaria o no requerida. No se podrá dar de alta el asiento si se ha seleccionado la opción *Documentación adjunta en soporte papel (u otros soportes)* y se adjuntan documentos digitalizados. Si el registro que estamos creando va a ser intercambiado mediante la<br>plataforma **SIR**, consultar los apartados 2.2 Documentación física v/o soporte. 2.3 plataforma **SIR**, consultar los apartados **2.2 Documentación física y/o soporte**, **2.3 Validación de documentos** y **2.4 Límite de documentos y límite de tamaño** del manual **Gregistro\_Manual\_de\_ usuario\_integracion\_sir**.

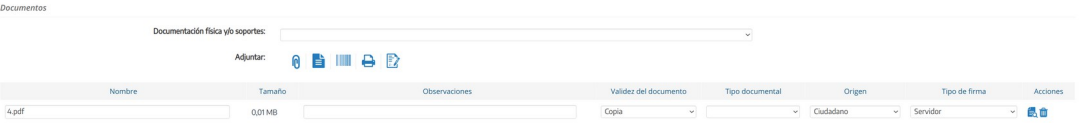

Como se puede observar en la captura y según la configuración de la aplicación, existen diferentes diferentes tipos de firmas para elegir:

- **Servidor:** El documento se firma sin que nosotros tengamos que hacer ninguna interacción con él.
- **Cliente:** En este caso, al dar de alta el registro se iniciará la firma del documento con el certificado digital del usuario.

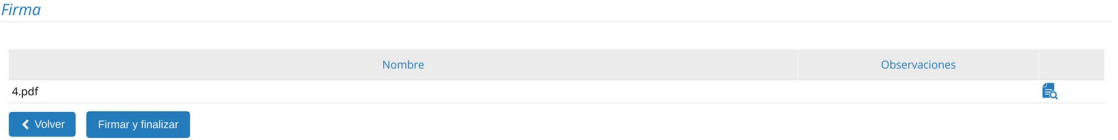

Si la firma del documento se ha realizado de forma correcta se dará de alta el registro y se mostrará la pantalla de detalle de registro correspondiente.

Existe la posibilidad de atajo de teclado para hacer la acción de guardado desde el formulario. pulsando "Control + Intro".

• **Biométrica:** Al selccionar este tipo, el botón de "Guardar" cambiará a "Realizar la firma biométrica", donde también se mostrará el interesado que va a firmar y el dispositivo

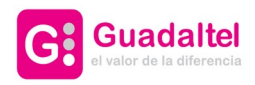

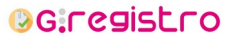

20 de 61

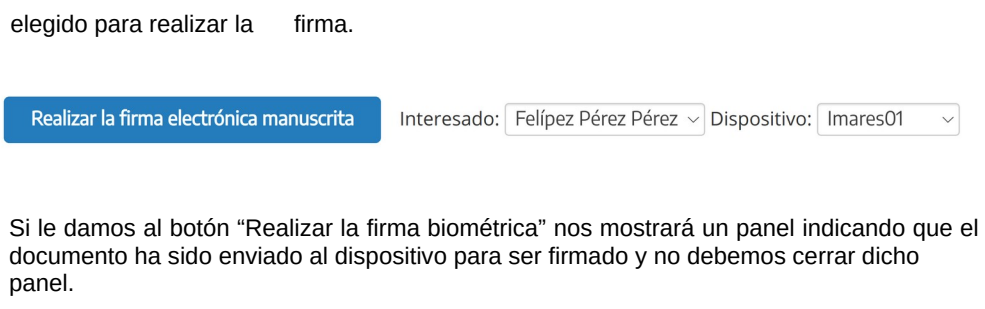

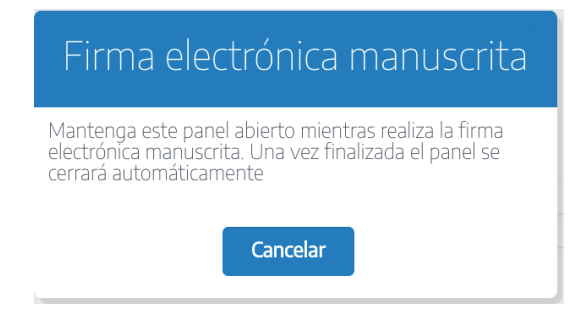

A continuación, tendremos que ir al dispositivo, aceptar el documento, firmar y para finalizar aceptar la firma.

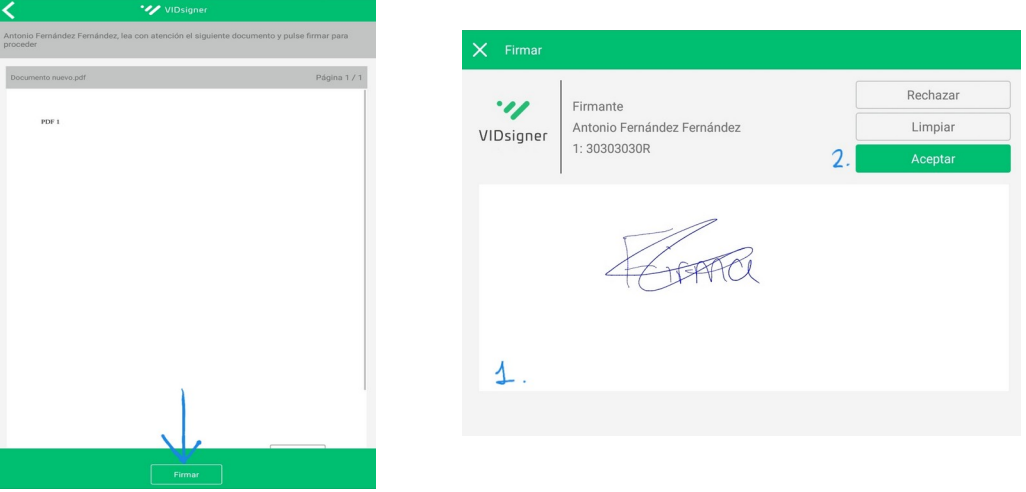

Cuando hayamos hechos los pasos anteriores, la ventana desparecerá, se bloqueará el tipo de firma del documento y podremos guardar el asiento.

De cada documento se puede modificar su nombre y unas observaciones que pueden servir para identificar el contenido, además también será necesario indicar el tipo de autenticidad del documento y su origen (ciudadano o administración). Opcionalmente se podrá seleccionar un tipo documental de entre los disponibles en el listado. El campo de nombre del documento será obligatorio en los siguientes casos:

- En el alta/modificación de registros al incorporar un fichero, ya sea por el sistema de ficheros o a través de gscan.
- En la modificación de registros si se incorpora un documento a una etiqueta existente.

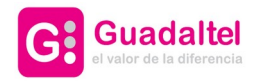

**OG:registro** 

21 de 61

Si en estos casos el campo de nombre del documento se deja en blanco al guardar el registro aparecerá un mensaje de error.

Al seleccionar la acción de "Adjuntar documento" se abrirá un explorador del sistema operativo para que se seleccione el documento existente

Al seleccionar la acción de "Incorporar documento firmado" se abrirá un explorador del sistema operativo para que se seleccione el documento pdf con firma. Si el pdf incorporado no tuviese firma se informará de ello.

Al pulsar sobre el botón de digitalización diferida se añadirá un documento a la lista para que tras el alta de registro se pueda imprimir la etiqueta correspondiente

Tras pulsar sobre el icono de "Escanear documentación" aparecerá la siguiente pantalla:

Establezca la configuración deseada y pulse Escanear.

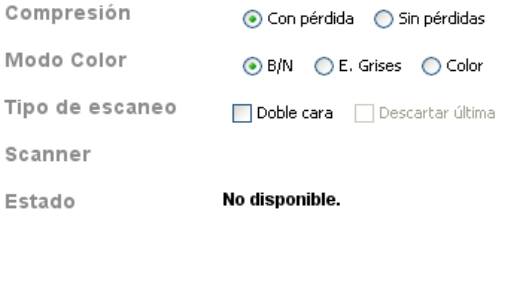

Seleccionar Dispositivo

Tras seleccionar las diferentes opciones que nos ofrece G·Scan y pulsar el botón "Escanear", si todo ha ido correctamente se añadirá el documento escaneado a la lista de documentos.

Escanear

#### 3.1.2. Alta de registro de salida

El formulario de alta de un registro de salida es igual al de registro de entrada con la salvedad de:

- Campos de origen y destino: puesto que es un registro de salida, el origen del registro se podrá seleccionar de entre los organismos internos del sistema, y para el destino se podrán seleccionar tanto organismos internos como externos o interesados, de la misma forma que se hace en el alta de registro de entrada para la selección del origen.
- Campos de registro de original (fecha de registro original, numero de registro original, tipo de registro original y oficina de registro original): estos campos no están disponibles en el alta de registro de salida.

#### 3.2. Asientos incompletos

Al realizar un asiento, este se puede dejar en estado incompleto, es decir, sin destino, remitente o extracto. Para ello antes es necesario confirmarlo:

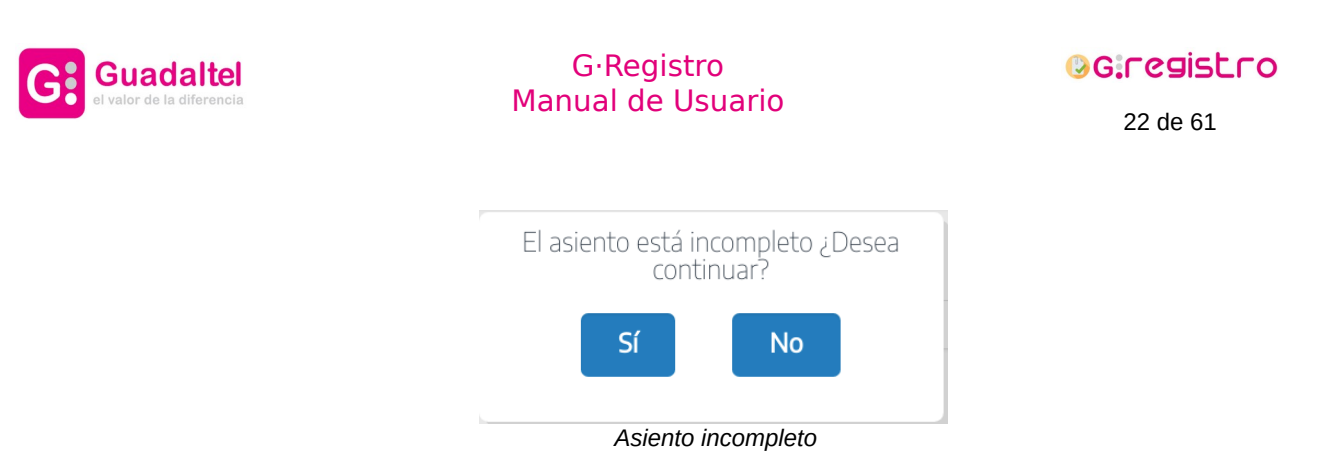

Una vez realizado el asiento se podrá completar accediendo a él desde la bandeja o la consulta.

#### 3.3. Alta masiva de registros

Si desde la configuración de la aplicación está activada, podremos realizar la función del alta masiva de registros. El cometido de esta función es la de realizar el alta del mismo asiendo las veces que se le haya indicado.

Para realizar esta función tendremos que seleccionar el número de asientos a generar desde la pantalla de alta de registro, en la sección "Alta masiva". Se muestra captura a continuación

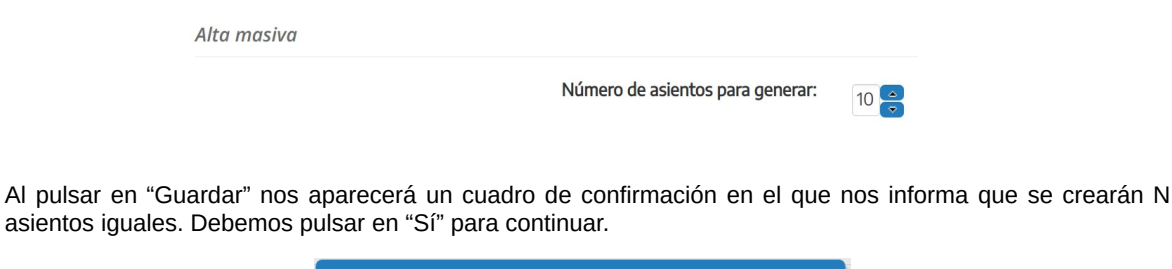

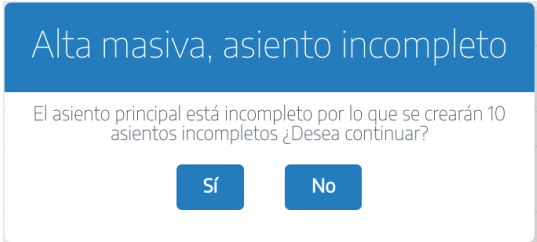

Como resultado del proceso, se mostrará una tabla con el resumen de los registros que se han generado masívamente.

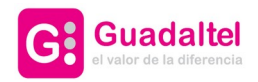

**OG.registro** 

23 de 61

#### 3.4. Privacidad de asientos

Esta funcionalidad consiste en la posibilidad de marcar durante el alta de registro que dicho registro es de carácter privado.

Cuando un registro se marca como privado solo los usuarios de la unidad origen y destino visualizar la información del registro.

#### 3.4.1. Alta de registro privado

Para dar de alta un registro privado el usuario autenticado debe tener un perfil concreto que le conceda esta opción. Si el usuario posee dicho perfil, desde el formulario de alta de registro podrá marcar la casilla *Privado* que se encuentra en la parte superior derecha, tal como vemos en la siguiente captura.

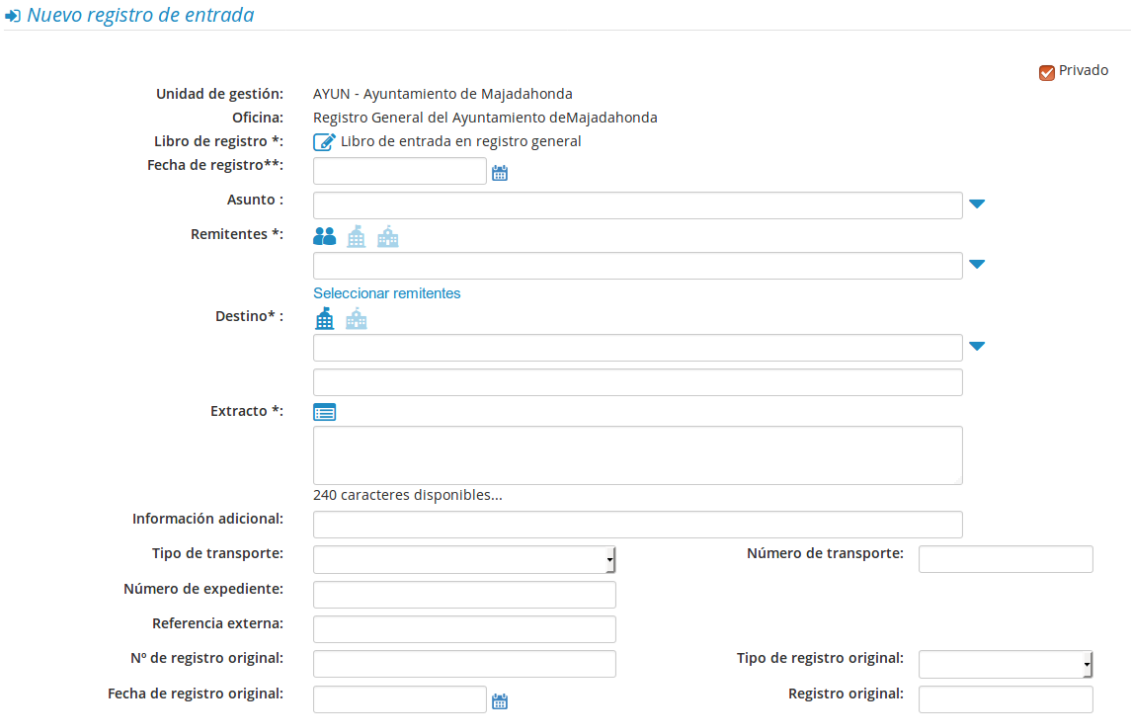

Al guardar el registro y acceder a la pantalla de resultado (o detalle) de registro, se informará en la sección *Información de registro* que dicho registro es *Privado.*

Es interesante saber, que un registro privado puede dejar de ser privado si al modificar el registro desmarcamos la opción *Privado.*

#### 3.4.2. Consulta de registro privado

Cuando un registro es privado solo ciertas unidades podrán visualizar su contenido si el usuario que está realizando la consulta tiene el perfil adecuado.

Las unidades que podrán ver un registro privado son:

- Unidad de origen → los usuarios que tengan el perfil concreto de la unidad de origen podrían visualizar el registro privado.
- Unidad de destino → los usuarios que tengan el perfil concreto de la unidad de destino podrían visualizar el registro privado.

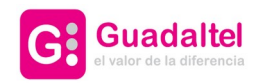

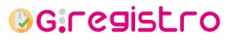

24 de 61

# 3.4.3. Configuración de registro privado por defecto

Desde el panel de *Datos del usuario*, el usuario autenticado podrá configurar si desea que por defecto los registros dados de alta sean privados o no. El usuario debe poseer un perfil concreto que le habilite la disposición de esta opción.

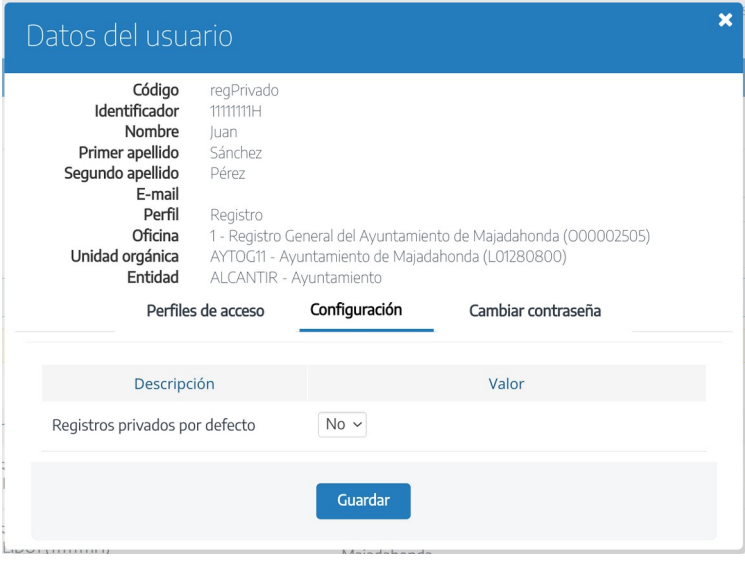

De poseer el perfil indicado, en la sub-pestaña *Configuración* el usuario podrá seleccionar la opción por defecto.

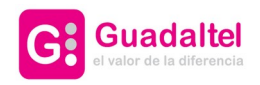

∣,

## G·Registro Manual de Usuario

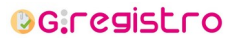

25 de 61

# 4. Detalle de registro

Una vez creado un registro, se mostrará la pantalla de detalle de registro, donde se visualiza toda la información del registro y se permiten realizar diferentes acciones sobre el registro, siempre dependientes del estado del registro y de los perfiles del usuario autenticado.

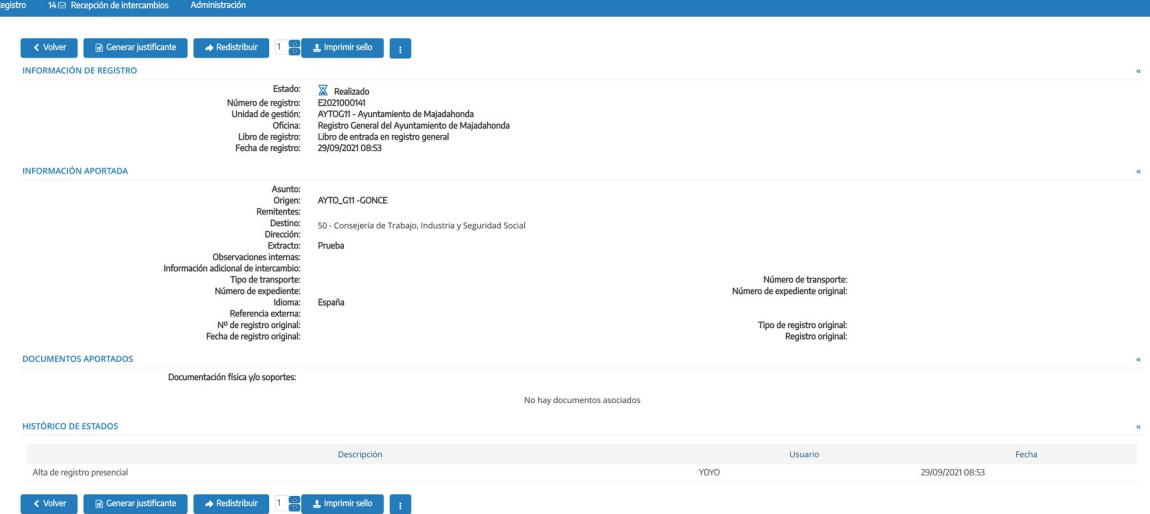

#### *Detalle de registro*

En ella puede verse el número y la fecha de registro obtenidas y la información aportada.

Para acceder al detalle de un interesado concreto, se debe pulsar sobre el icono

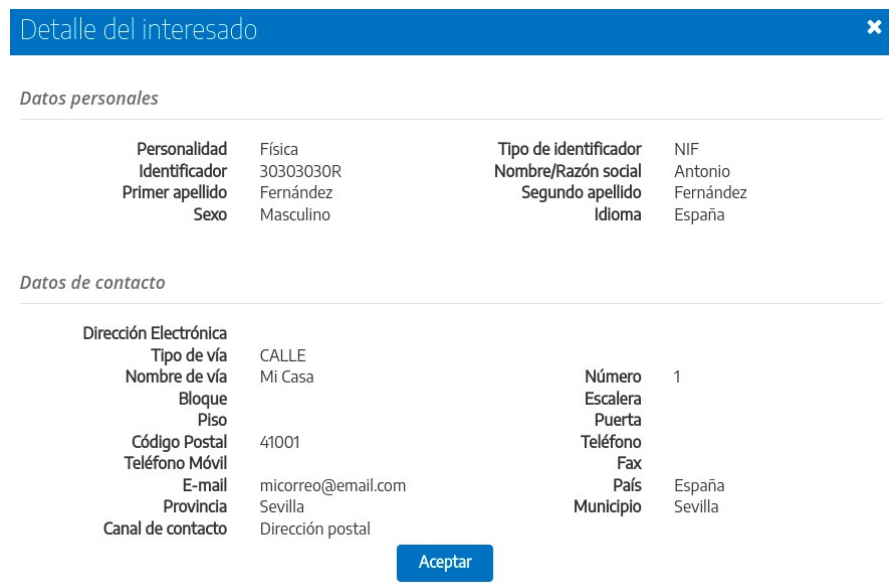

Adicionalmente, se podrán llevar a cabo distintas acciones que se detallan a continuación.

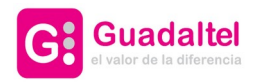

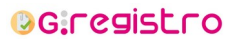

26 de 61

#### 4.1. Copiar registro

La acción *copiar registro*, permite seleccionar la información que se desea mantener para mostrar el formulario de alta con dicha información cargada, es decir, se creará una copia con los datos que se seleccionen para dar de alta un nuevo registro.

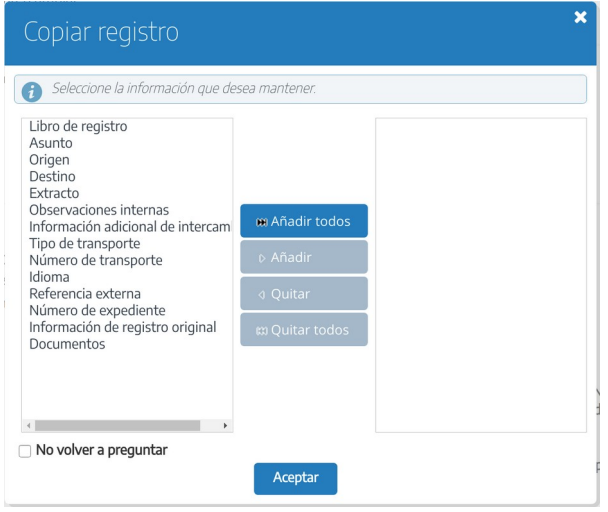

#### Alta de nuevo registro

## 4.2. Copiar registro para rectificación

Esta acción es similar a la acción *Copiar registro* con la diferencia que al realizar la copia del registro se hace una relación del registro original con la copia que acabamos de crear.

Para realizar dicha acción, debemos pulsar en la opción *Copiar registro para rectificación* en la pantalla de detalle de registro. A continuación nos mostrará la siguiente ventana emergente en la que podremos seleccionar la información del registro que deseamos mantener en la nueva copia.

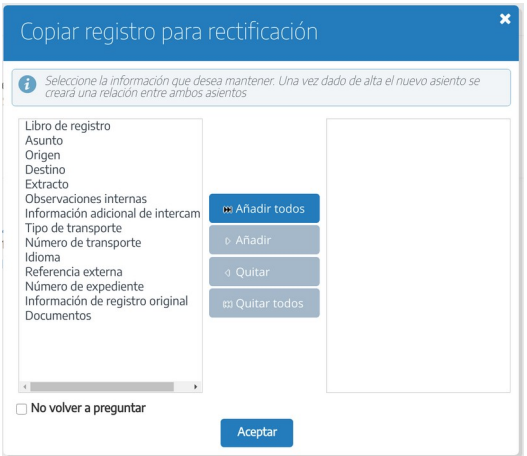

Si lo que queremos es hacer una copia exacta del registro original podríamos pulsar en el botón *Añadir todos.*

Si solo se desea copiar cierta información se seleccionarán los datos concretos del selector múltiple y

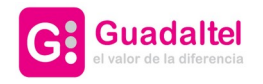

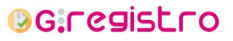

27 de 61

pulsaremos en *Añadir.*

Al pulsar en el botón *Aceptar* pasaremos al formulario de alta de registro con los datos seleccionados precargados y podremos ver la relación con el registro original, tal como se muestra en la siguiente captura.

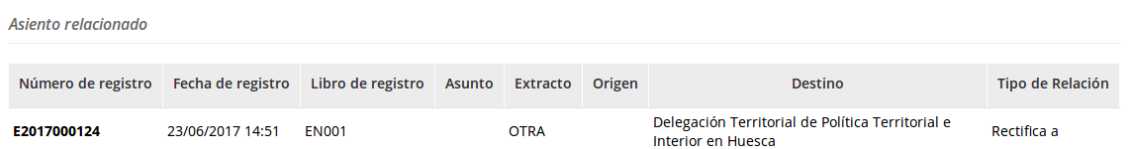

#### 4.3. Generar justificante

En el menú de acciones se encuentra la acción *Generar justificante* para obtener el justificante de registro en formato pdf.

También se podrá encontrar esta acción en las botoneras superior e inferior de la vista de detalles.

#### 4.4. Imprimir sello

Para la impresión del sello de registro, ya sea con una impresora matricial o con una impresora de etiquetas adhesivas se deberá pulsar el siguiente botón

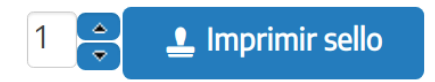

Tras ello, en función de la configuración del sistema se ejecutará el applet o la aplicación de escritorio "G·Stamp"

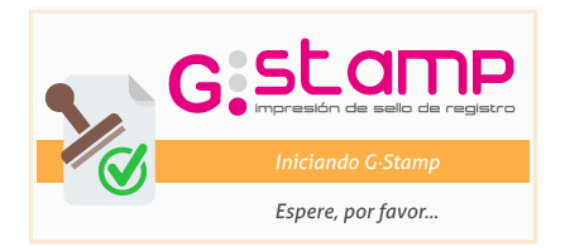

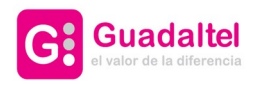

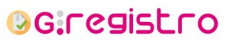

28 de 61

#### 4.5. Asociar registro

Permite realizar una asociación entre distintos registros. Para realizar la asociación se mostrará el siguiente mensaje:

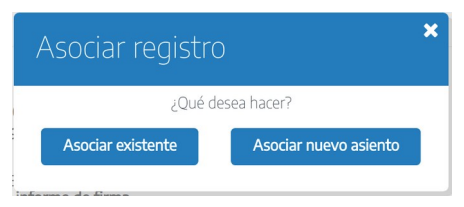

- Un nuevo registro, cargándose un formulario de alta con el mismo interesado.
- Otro existente. Para ello se ofrece un nuevo formulario de búsqueda, que devolverá un listado del que hay que seleccionar el registro que se quiere asociar al actual. Tras seleccionarlo, se ofrece una pantalla de confirmación.

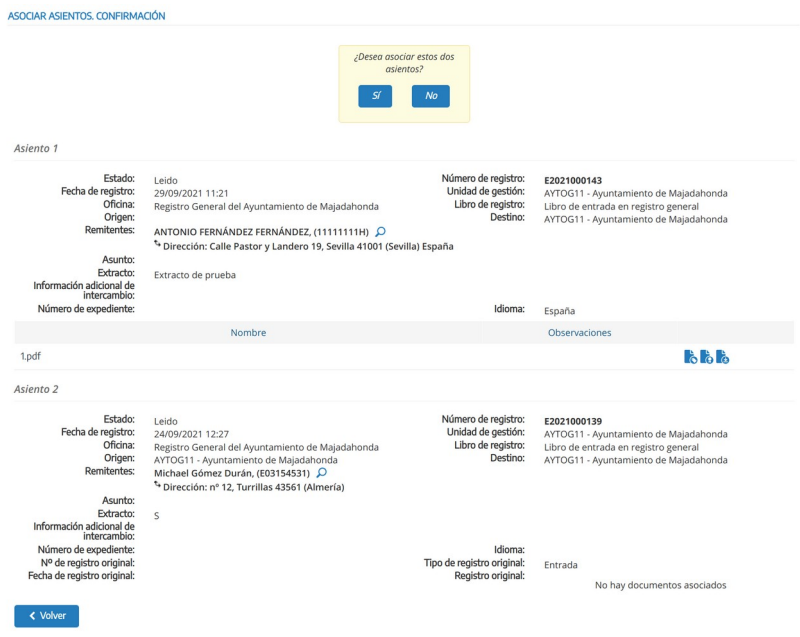

#### 4.6. Modificar registro / Completar registro

En el caso de que el registro se encuentre incompleto, esta acción será *Completar registro*, en caso contrario será *Modificar* registro.

Esta acción permitirá realizar cambios en el registro, dependiendo de los perfiles, podrá modificar sólo el número de expediente y la información adicional, o todos los campos. Si sólo de dispone del permiso de modificación básica los campos que podrán ser editados serán los configurados en la propiedad *Campos básicos editables en la modificación de registro con el permiso de modificación de campos básicos.*

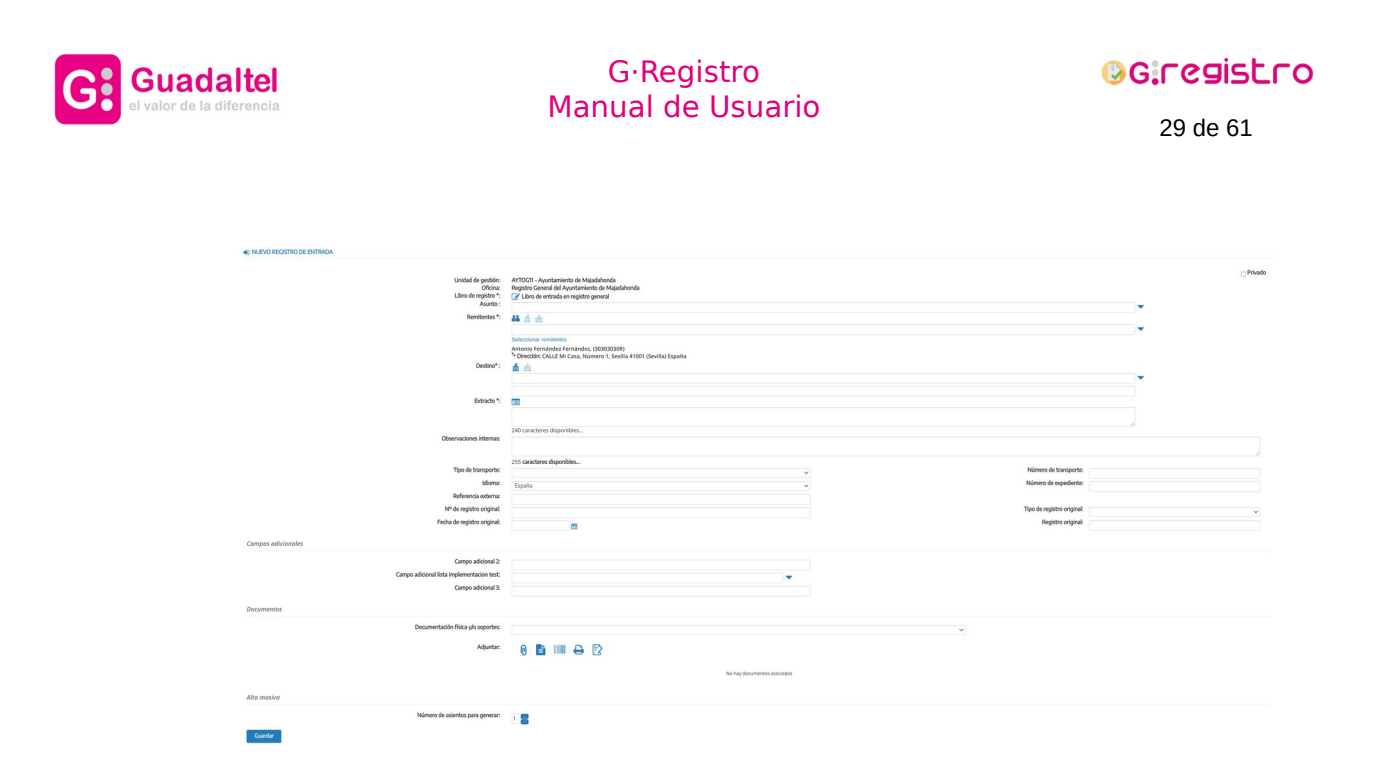

En caso de que el asiento estuviese recepcionado se pide confirmación.

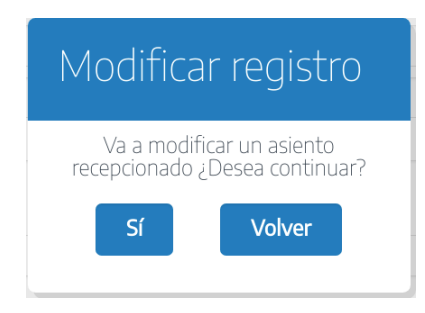

Además, si posee el perfil adecuado también podrá modificar la documentación del asiento:

- Añadir nuevos documentos: El funcionamiento es idéntico al alta de registro, pudiendo añadir nuevos documentos existentes en el sistema, escanear uno nuevo usando G·Scan y añadir un documento para escaneo diferido.
- Eliminar documentos existentes: Se permite realizar la eliminación de los documentos adjuntos al registro, la eliminación no será completa hasta que no se guarden los cambios de la modificación del registro.
- Incorporar documentos asociados a etiquetas existentes. Para ello, una vez que se incorpore el documento, se podrá seleccionar la etiqueta a la que está asociado.
- Modificar documentos asociados. Se podrán modificar los campos de los documentos asociados al registro, en el caso de tratarse de un una etiqueta, únicamente se modificarán los campos si no se incorpora un documento para rellenar dicha etiqueta.

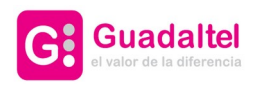

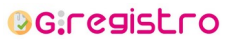

30 de 61

# 4.7. Anular registro

Si el registro no es válido por alguna razón se permite la anulación del mismo. Se solicitará confirmación para realizarlo.

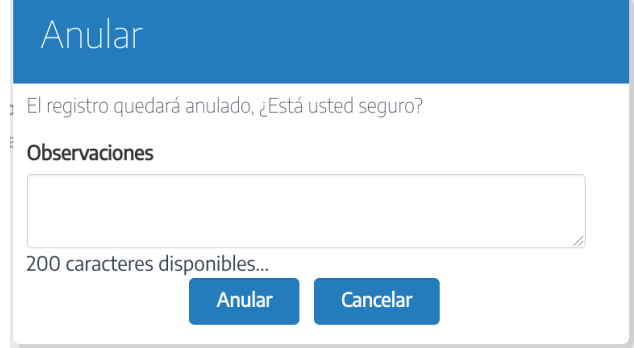

# 4.8. Marcar como no leído

Se podrá volver a marcar el asiento como no leído para que en la bandeja vuelva a aparecer remarcado.

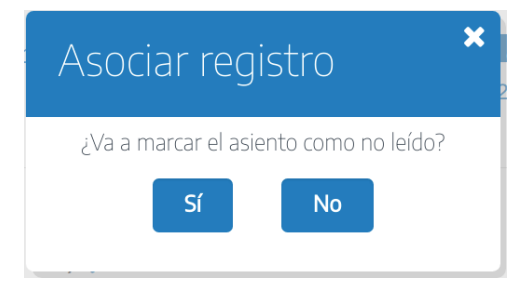

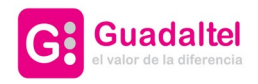

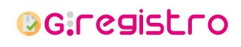

31 de 61

## 4.9. Redistribuir registro

Se podrá redistribuir el asiento si se considera que el asunto del registro pertenece a otra unidad orgánica, en cuyo caso se modificará el destino del registro, desapareciendo éste de la bandeja actual, y apareciendo en la de la unidad orgánica seleccionada. Este caso suele ser habitual cuando se quiere distribuir el asiento a una unidad orgánica inferior en el árbol jerárquico.

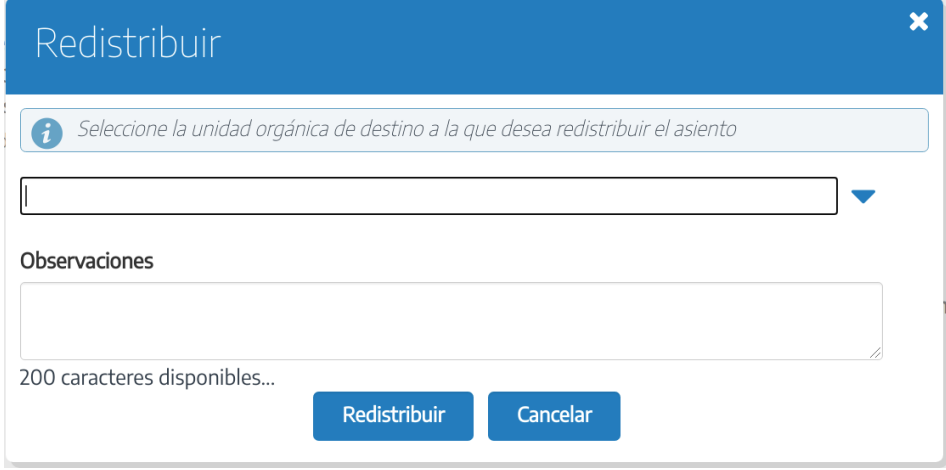

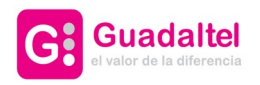

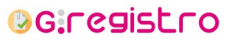

32 de 61

#### 4.10. Pendiente

Para registros que se encuentran en estado "Recepcionado" o "Anulado", se podrá devolver al estado "Pendiente" ejecutando esta acción.

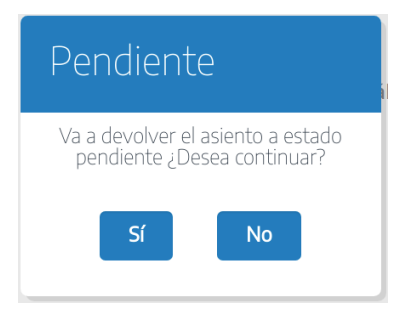

#### 4.11. Devolver

Si se considera que la anotación no ha sido correctamente enviada a una unidad orgánica, se puede devolver esta anotación al origen.

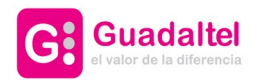

**OG:registro** 

33 de 61

## 4.12. Enviar copia

Si se considera que la anotación debe llegar a varios destinos, esta acción nos permitirá emitir copias del registro para diferentes destinos.

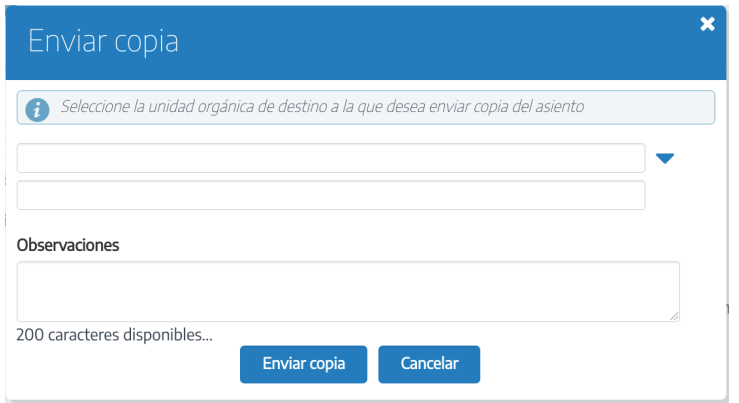

Cuando existan copias emitidas de un registro aparecerán en el detalle del registro en un panel donde se mostrarán todas las copias emitidas.

Las copias pueden ser eliminadas por el usuario creador del registro, la oficina de registro creadora del registro o por el organismo de destino, siempre que se encuentren en estado pendiente.

Los posibles estados en los que pueden estar las copias son, pendiente, recepcionado o anulado. Para el paso a cada uno de ellos, los organismos de destino encontrarán en la columna de acciones de las copias las acciones necesarias para ello.

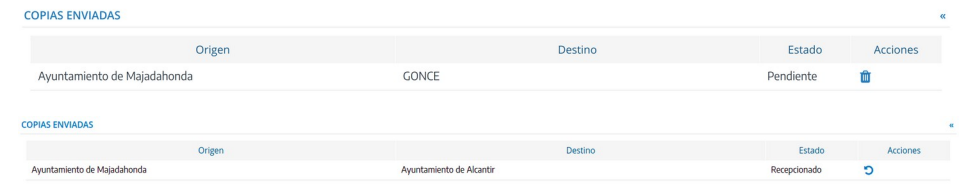

En el destino nos aparecerá un botón junto al resto de acciones donde podremos recepcionar la copia.

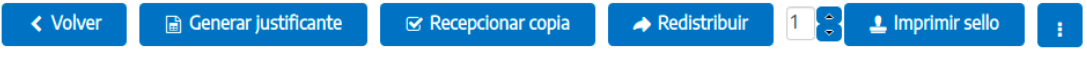

#### 4.13. Iniciar intercambio

La información relativa al inicio de intercambio de registros está documentada en el apartado **3. Iniciar intercambio** del manual **Gregistro\_Manual\_de\_ usuario\_integracion\_sir.**

# 4.14. Crear expediente

Mediante esta acción se podrá crear un expediente para su posterior tramitación electrónica mediante la integración con los servicios de plug. Se solicitará que se seleccione el procedimiento asociado y el tipo de documento concreto para cada uno de los documentos.

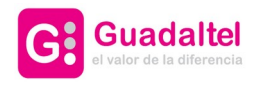

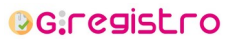

34 de 61

Esta opción podrá limitarse únicamente a asientos recepcionados si la opción de configuración *Mostrar gestión de expedientes sólo si el estado del asiento es recepcionado* está activa.

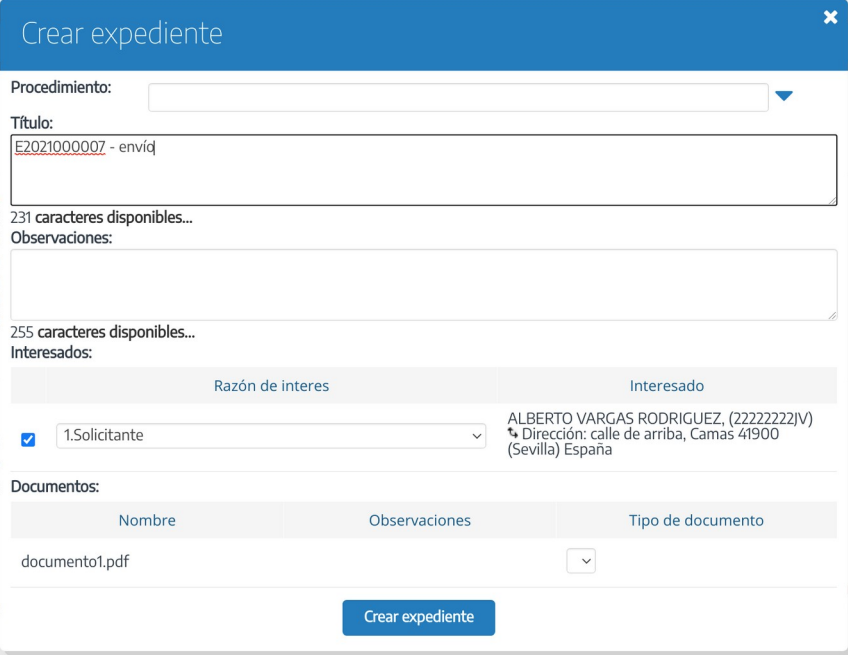

Los interesados podrán seleccionar su razón de interés. Si alguno de ellos no posee identificador, la operación no podrá realizarse.

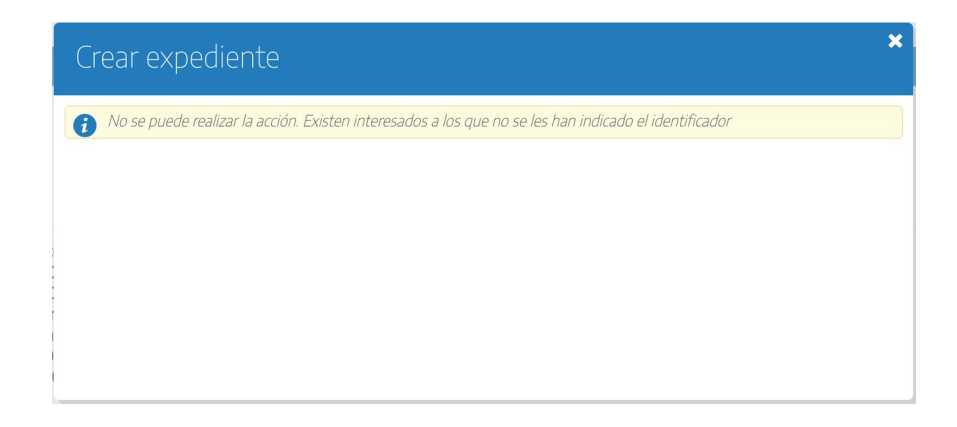

#### 4.15. Incorporar documento a expediente

Mediante esta acción se podrá incorporar los documentos a un expediente existente en el gestor de expedientes. Se solicitará que se seleccione el expediente, previa búsqueda del mismo indicando el número de expediente, el procedimiento o el identificador del interesado. También será necesario indicar el tipo de documento concreto para cada uno de los documentos.

Cabe señalar que la búsqueda no devolverá como resultado aquellos expedientes que estén identificados como borrador. El criterio para identificar un expedientes como borrador viene dado por la propiedad de configuración **Valija y Expedientes** → **Expresión regular para definir números de expediente temporales**.

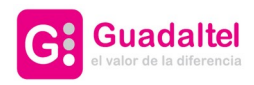

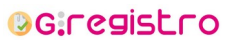

35 de 61

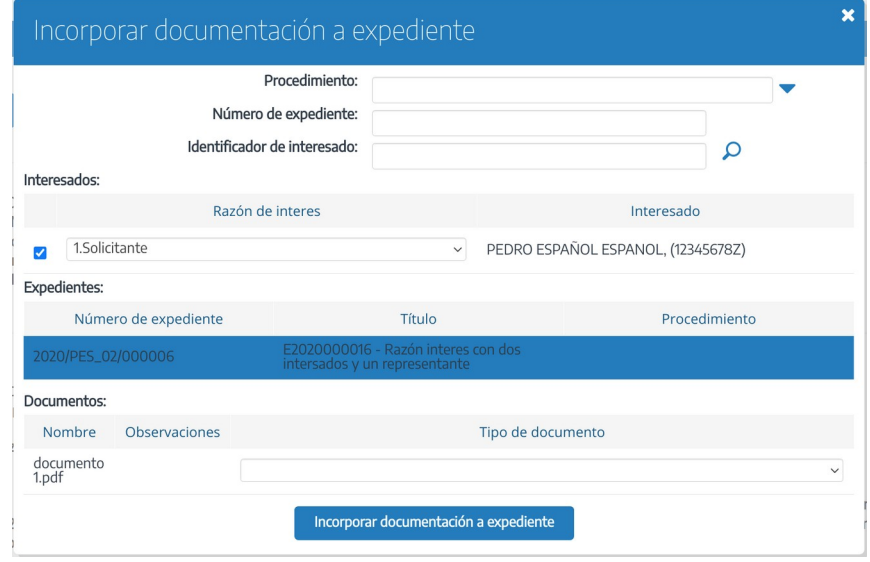

Esta opción podrá limitarse únicamente a asientos recepcionados si la opción de configuración *Mostrar gestión de expedientes sólo si el estado del asiento es recepcionado* está activa.

Los interesados podrán seleccionar su razón de interés. Si alguno de ellos no posee identificador, la operación no podrá realizarse.

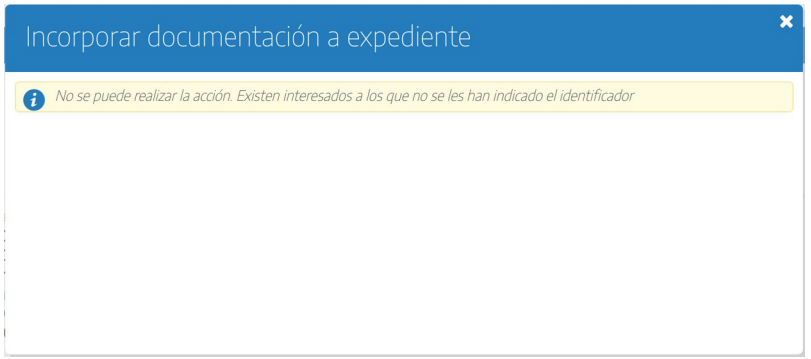

#### 4.16. Registro en sistema externo

Si se ha seleccionado alguna implementación de register en la opción de configuración *Implementación de register para duplicar registro en sistema externo* de la pestaña *Registro en sistema externo*, se habilitará el registro de asiento en otros sistemas.

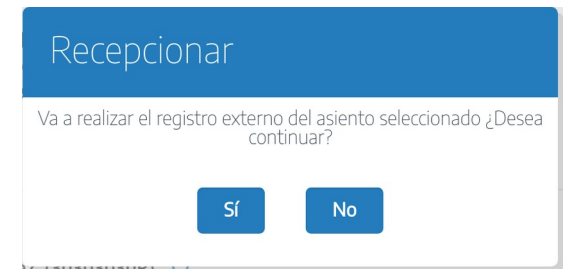

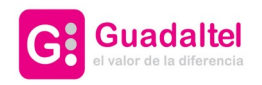

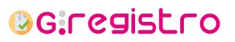

36 de 61

Cuando confirmemos la operación se procederá a realizar un registro del asiento actual por medio de la implementación de register activa. Al completarse la operación se le habrá asignado al asiento como número de registro externo el número de registro con que el asiento ha sido dado de alta en el sistema externo.

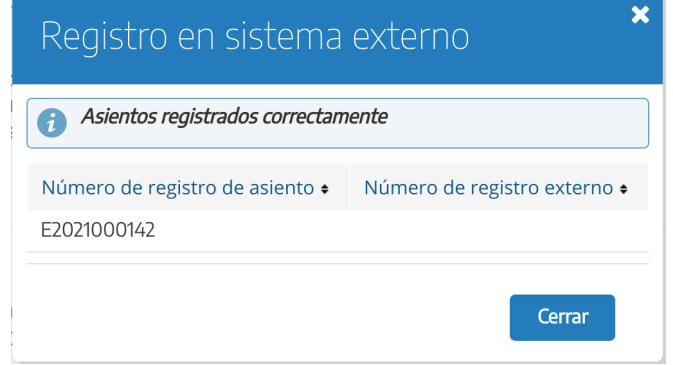

#### 4.17. Informes de asientos

Si se ha creado algún informe de tipo **De asiento** en la administración de **Informes** aparecerá en el menú desplegable de los detalles del asiento la opción para generar dicho informe.

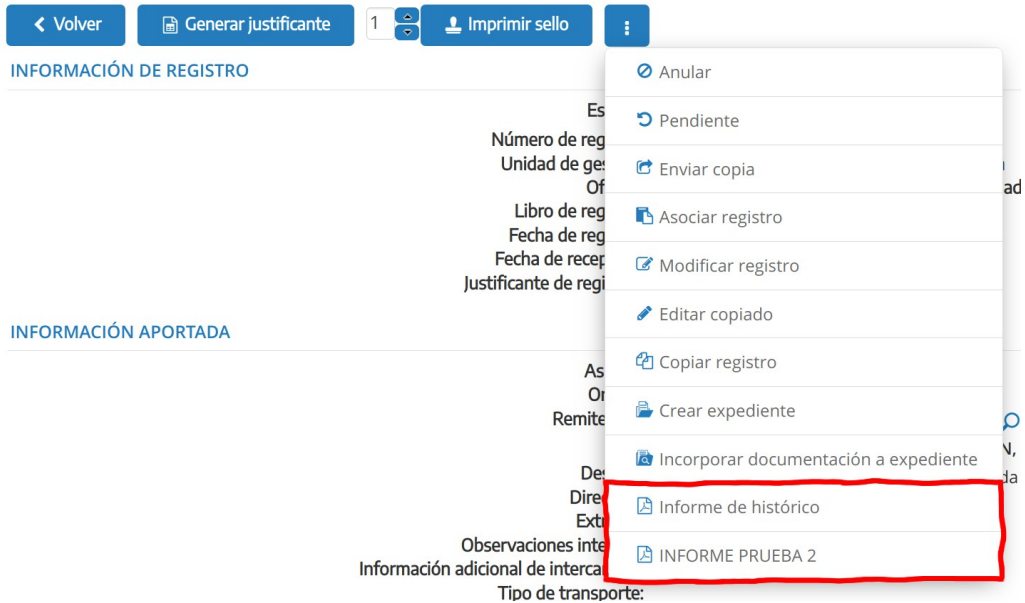

#### 4.18. Seleccionar posición del sello de registro

Con esta funcionalidad podremos seleccionar la posición del sello de registro. Para ello pulsaremos en el icono que representa un sello (ver captura a continuación).

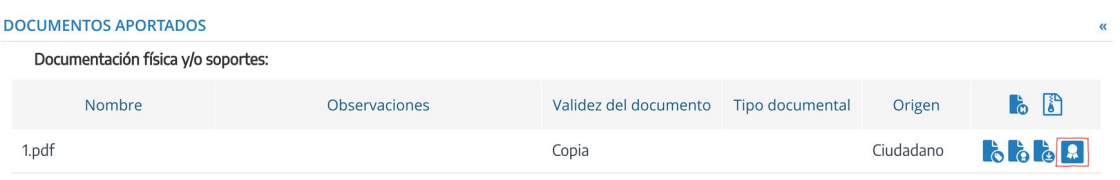

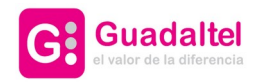

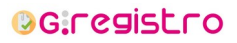

37 de 61

Nos aparecerá una ventana emergente donde podremos ver una vista previa del documento y un cuadrado que representa la posición del sello. Pulsando sobre este cuadrado podremos arrastrarlo y posicionarlo en el lugar desado. Vemos a continuación la captura.

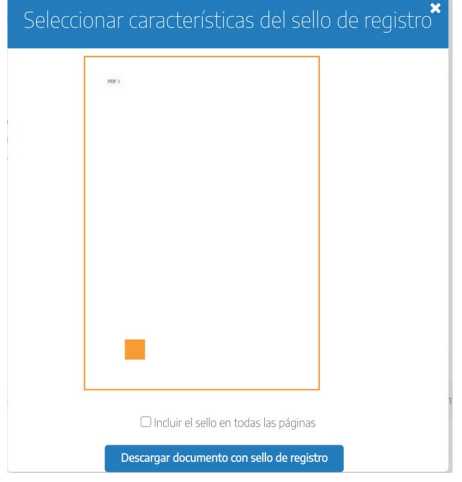

Una vez posicionado el cuadrado que representa el sello, pulsaremos sobre el botón "Descargar documento con sello de registro".

Además, desde este formulario podremos decidir si queremos incluir el sello de registro en todas las páginas del documento digitalizado. Para ello bastaría con marcar la casilla que se muestra en la captura anterior "Incluir el sello en todas las páginas".

## 4.19. Notificaciones

Si estamos visualizando el detalle de un registro de salida, que tiene como destinatario uno o varios interesados y además, tiene documentación digitalizada, tendremos la posibilidad de realizar notificaciones telemáticas de estos documentos a los interesados.

Para ello, pulsaremos en el menú desplegable dándole a los tres puntos y seleccionamos "Notificar registro".

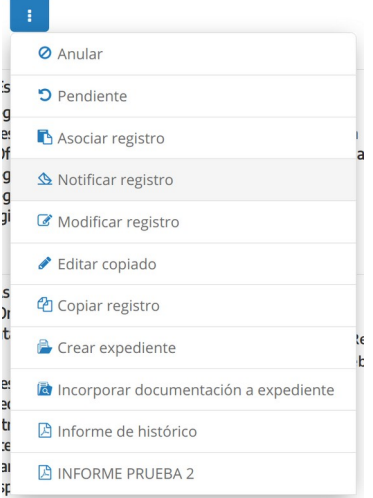

Una vez seleccionada esa opción, nos saldrá un apartado donde podremos seleccionar a la persona o personas (que serán los interesados o representantes) a las que queremos notificar el documento seleccionado. Por lo tanto, seleccionaremos el documento en el menú desplegable de arriba y a las personas

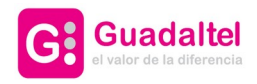

# **BG.registro**

38 de 61

con el selector que se muestra en la siguiente captura.

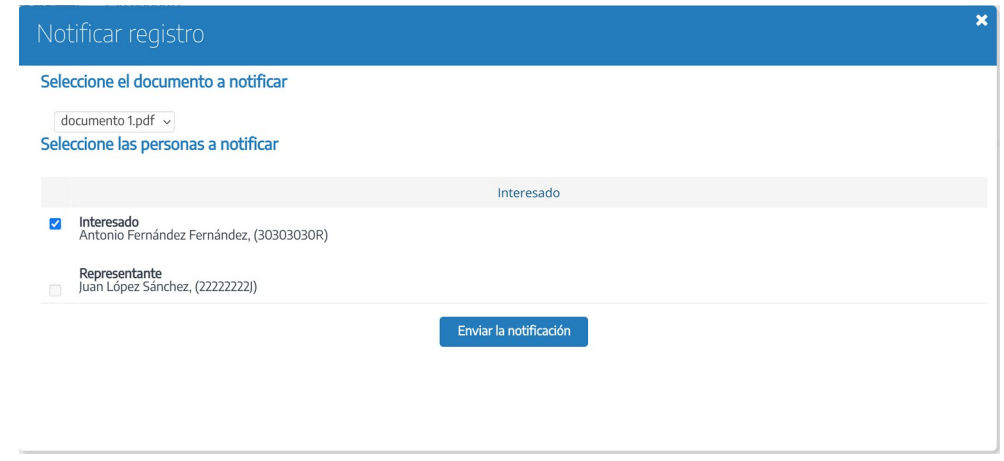

Para finalizar el proceso de envío de la notificación habría que pulsar el botón "Enviar la notificación". Se indicará mediante un mensaje el envío correcto de la notificación.

Una vez hecho esto, podremos ver en que estado se encuentra la notificación en la parte inferior de la página, para comprobar si está en estado de envío, rechazo o notificada y la fecha en que se realizó. Aparte, podremos descargar el justificante de la persona al aceptar o rechazar dicha notificación. Se muestra captura a continuación:

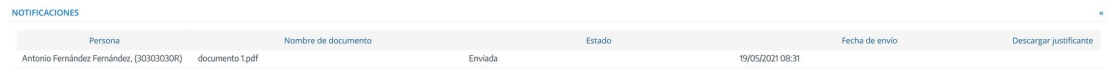

#### 4.20. Autorización para la representación del interesado

El sistema permite la verificación de la representación de un representante sobre un interesado. Para poder realizar esta verificación, el sistema debe estar configurado para realizar dicha acción. Además, el usuario que vaya a realizar la verificación, debe tener el permiso "Representa".

En el caso de tener un interesado con un representante nos aparecerá la siguiente opción en el apartado de "Información aportada", siendo a la derecha del remitente/destinatario. Si hacemos click en el icono se enviará la autorización.

Asunto: Origen: AYTOG11 - Avuntamiento de Maiadahonda Destinatarios: Juan López Ruíz, (22222222)) Q, Representado por Antonio Fernández Fernández, (30303030R) Q <sup>33</sup>0 <sup>t</sup> Dirección: CALLE Reloj, Número 12, Lebrija 41740 (Sevilla) España

Si la verificación ha sido correcta, nos aparecerá el siguiente icono el cual indica que la verificación es correcta. Podremos descargar el justificante de la autorización pulsando sobre este mismo icono.

Asunto: AYTOG11 - Ayuntamiento de Majadahonda Origen: Destinatarios: Noah Páez Galante, (49190056W) ۞, Representado por Antonio Fernández Fernández, (30303030R) ۞ <sup>t</sup> Dirección: CALLE Reloj, Número 12, Lebrija 41740 (Sevilla) España

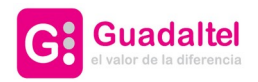

**INFORMACIÓN APORTADA** 

**OG.registro** 

39 de 61

#### 4.21. Plataforma de intermediación de datos del interesado

La plataforma de intermediación de datos permite ver de forma completa la información del interesado sincronizándose con un sistema externo. Para poder realizar esta función, el sistema debe estar configurado para realizarla.

Junto al interesado o representante nos aparecerá el icono de "Ampliar información".

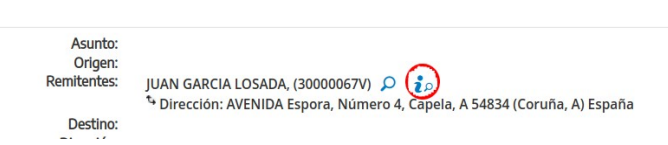

Una vez le demos click, se abrirá una ventana contextual donde podemos elegir la información que queremos ver.

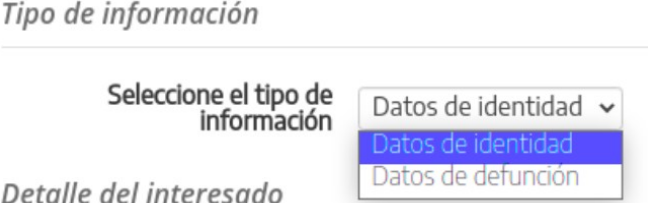

En la parte inferior, se mostrarán los datos del interesado según el tipo de información que queramos visualizar.

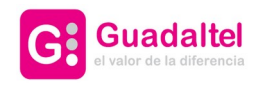

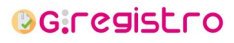

40 de 61

# 5. Consulta de registros

La localización de registros de forma fácil y rápida es uno de los principales cometidos de los usuarios de la aplicación. Para ello se dispone de esta sección en la que se podrán consultar los registros dados de alta, con la posibilidad de filtrar por los campos que aparecen en el formulario siguiente.

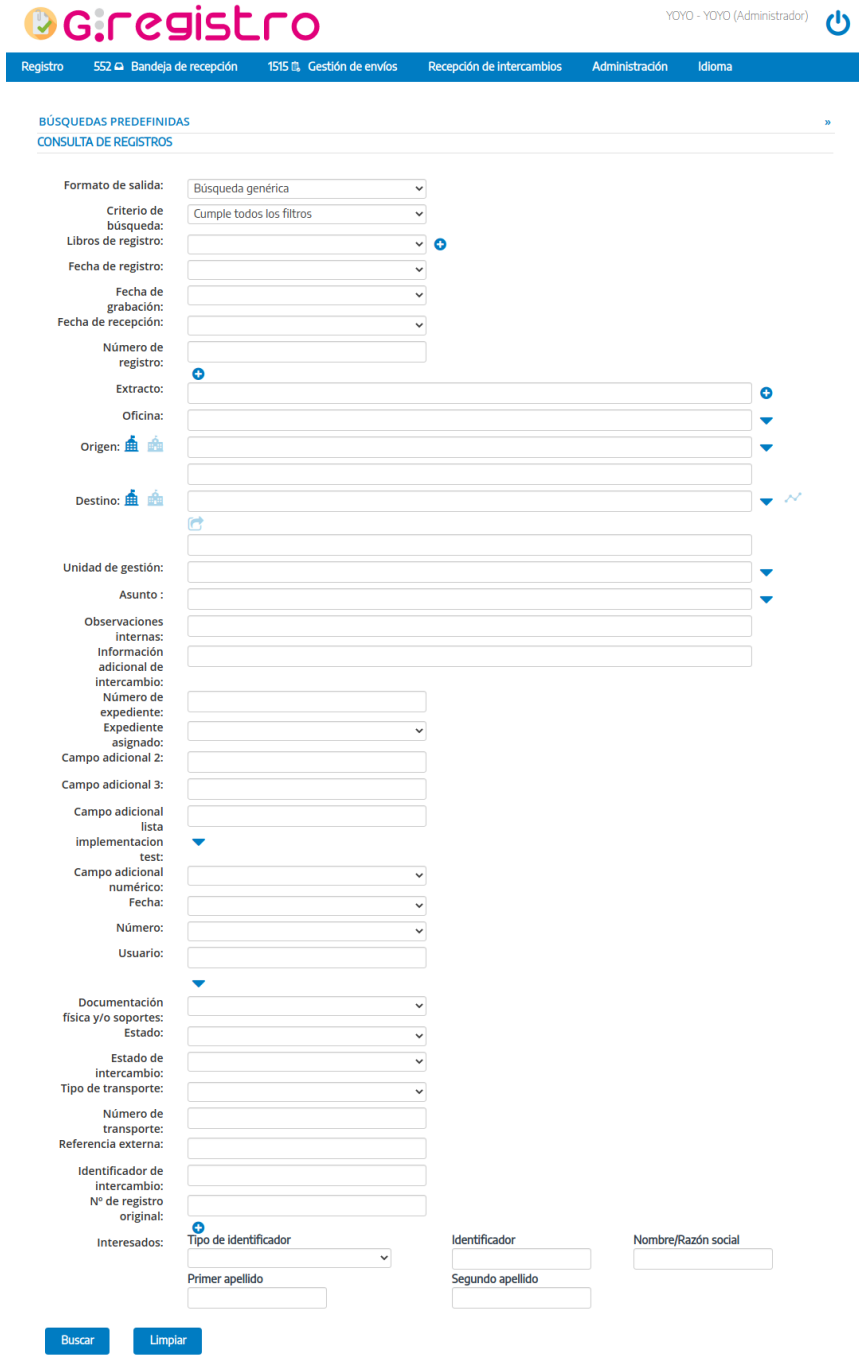

*Formulario de consulta de registros*

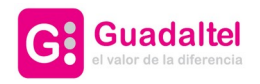

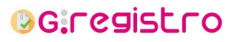

41 de 61

Como criterio de búsqueda, se podrá seleccionar que cumpla todos los filtros o cualquiera de ellos.

Además, algunos de estos campos se podrá alternar entre la selección simple y múltiple.

Para la selección múltiple de libros de registro se ha incluir en el listado de la derecha los libros que se deseen haciendo uso de los iconos centrales.

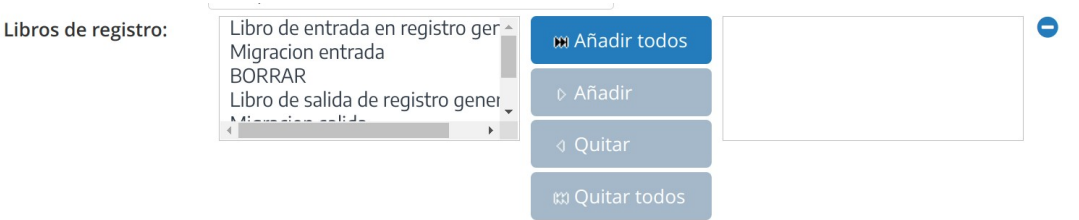

Para los extractos y número de registro habrá que añadir todos los valores que se deseen.

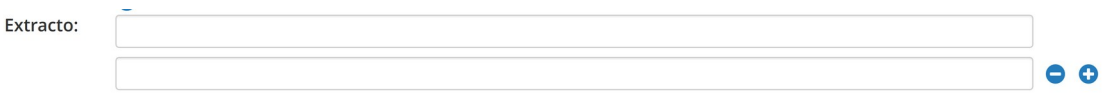

En caso de que el usuario no pertenezca a ninguna oficina de registro, únicamente obtendrá como resultados los asientos que tenga como origen o destino su unidad orgánica.

#### **Búsqueda por origen**

Usando este criterio podremos realizar búsquedas de registros en función a la unidad orgánica de origen que tuviesen asignado. Se trata de campo autocompletable en el que podremos introducir palabras claves para buscar unidades orgánicas, que se mostrarán en un pequeño listado. Aquellas unidades orgánicas que no estén vigentes aparecerán al final del listado y con un icono identificativo.

Una particularidad de la búsqueda por origen es que podremos realizar una búsqueda por más de una unidad orgánica, lo que nos permitirá ampliar las posibilidades de obtener resultados. Su uso es simple, basta con seleccionar origenes desde el selector autocompletable. Los organismos seleccionados se irán apilando en una lista que podremos editar si deseamos quitar alguna opción.

#### **Búsqueda por destino**

Este criterio es similar al de la búsqueda por origen, usando este criterio podremos realizar búsquedas de registros en función al destino que tuviesen asignado. Se trata de campo autocompletable en el que podremos introducir palabras claves para buscar unidades orgánicas, que se mostrarán en un pequeño listado. Aquellas unidades orgánicas que no estén vigentes aparecerán al final del listado y con un icono identificativo. Ver captura a continuación.

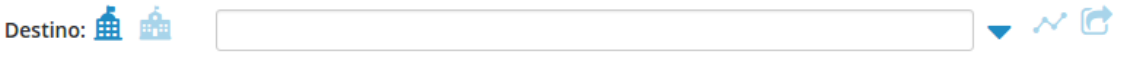

Tal como vemos, podemos distinguir 3 iconos junto a la etiqueta "Destino".

- Organismos internos → **Pulsamos este icono para seleccionar organismos internos.**
- Organismos externos → Pulsamos este icono para seleccionar organismos externos.
- Incluir destinos intermedios →  $\blacktriangle$  Al pulsar este icono activaremos la búsqueda de destinos intermedios, lo que hará que al realizar la búsqueda en base a una unidad orgánica se comprobará

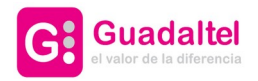

**OG:registro** 

42 de 61

que los registros a consultar han pasado en algún momento de su ciclo de vida por esa unidad orgánica.

Incluir destinos en copias →  $\Box$  Al pulsar este icono activaremos la búsqueda de destinos en

copias, lo que hará que al realiza la búsqueda en base a una unidad orgánica se comprobará que los registros a consultar han establecido un destino para copias.

Al igual que la búsqueda por origen, podremos realizar una búsqueda por más de una unidad orgánica, lo que nos permitirá ampliar las posibilidades de obtener resultados. Su uso es simple, basta con seleccionar destinos desde el selector autocompletable. Los organismos seleccionados se irán apilando en una lista que podremos editar si deseamos quitar alguna opción. Se muestra captura a continuación.

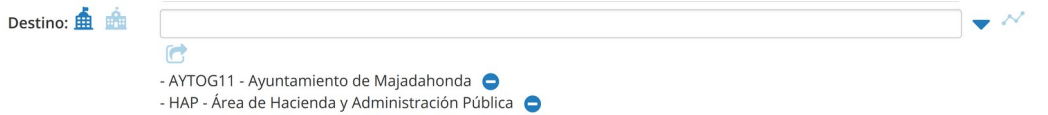

#### **Incluir unidades dependientes**

Al marcar esta opción se permite que se incluyan en el resultado de la búsqueda todos aquellos registros cuyo origen o destino sean unidades hijas en el organigrama.

#### **Búsqueda por campos adicionales**

Si el sistema está habilitado para el uso de campos adicionales, desde esta pantalla de consulta también podremos filtrar a partir de estos campos adicionales.

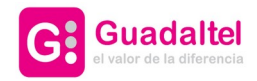

**OG.registro** 

43 de 61

# 5.1. Formato de salida

Desde este selector podremos modificar la forma en la que se presentarán los datos al realizar la búsqueda. A continuación se detallarán las posibilidades existentes.

## 5.1.1. Búsqueda genérica

En caso de seleccionar "búsqueda genérica", si la búsqueda devuelve un único resultado éste aparecerá automáticamente. Si por el contrario la búsqueda devuelve más de un resultado se obtendrá un listado paginado como el siguiente:

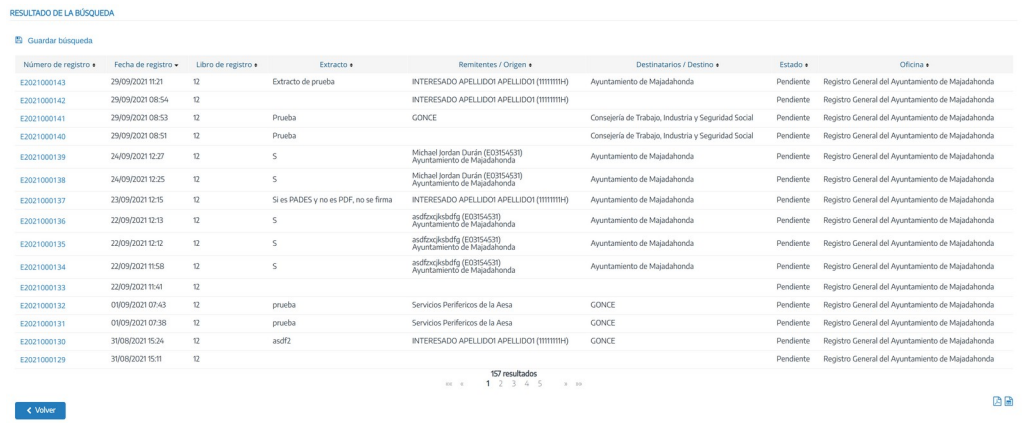

Resultado de consulta de registros

Este listado que podrá exportarse en los siguientes formatos:

• **pdf**. Podrá seleccionar los campos a exportar

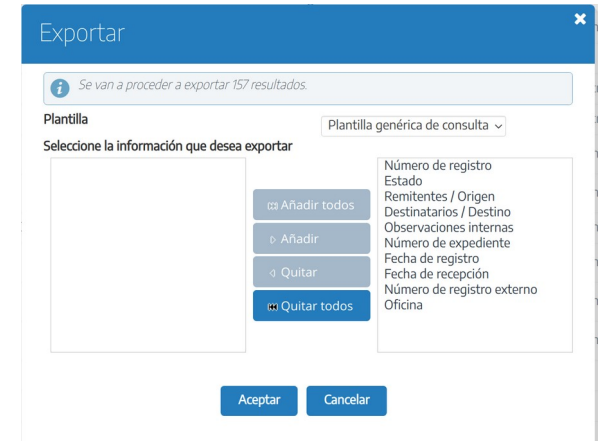

#### • **hoja de calculo**

Si al exportar a PDF y hoja de cálculo el número de resultados excede el establecido desde configuración se mostrará un mensaje de error.

Hay que tener en cuenta que el número de resultados está limitado. En caso de que la consulta exceda de

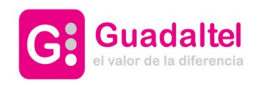

# **OG.registro**

44 de 61

ese limite se mostrará un mensaje como el siguiente.

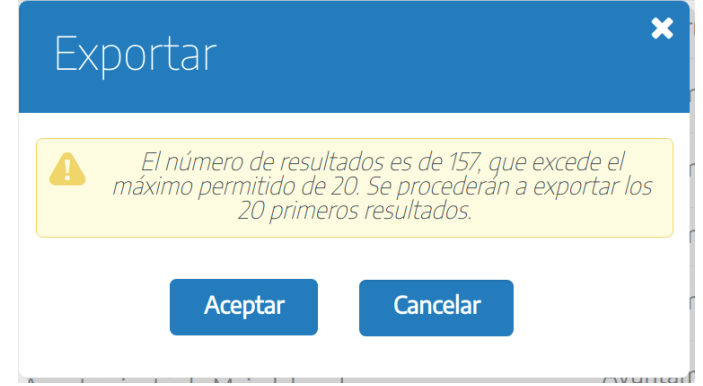

Para acceder al detalle de un asiento debe pulsar sobre su número de registro que aparece en el listado, se mostrará la pantalla de detalle de registro (véase imagen *Detalle de Registro*).

#### 5.1.2. Listado de respaldo

En caso de seleccionar "Listado de respaldo", se obtendrá un listado en el que podrá seleccionar los asientos que posteriormente quiere obtener en formato pdf. En el pdf los asientos aparecerán agrupados por destino.

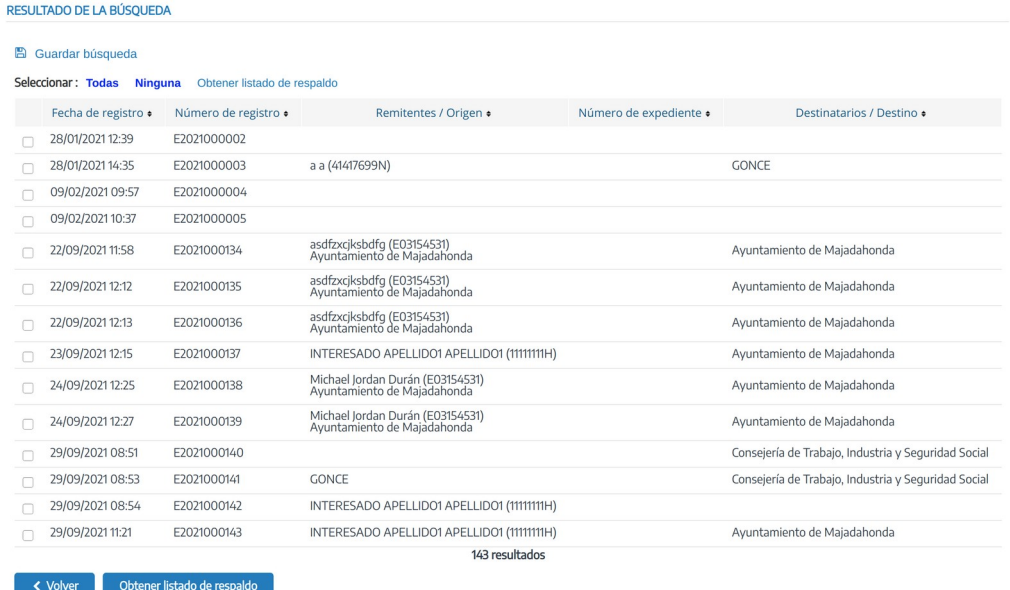

#### 5.1.3. Relación de envíos

En caso de seleccionar "Relación de envíos", se obtendrá un listado en el que podrá seleccionar los asientos que posteriormente quiere obtener en formato pdf. En el pdf los asientos aparecerán agrupados por origen,

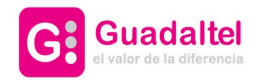

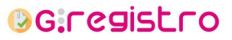

45 de 61

se mostrará información del registro, interesados y datos de contacto de interesados.

Se permitirá establecer un texto adicional, "devolver a", útil para hacer uso de este documento como listado de correspondencia.

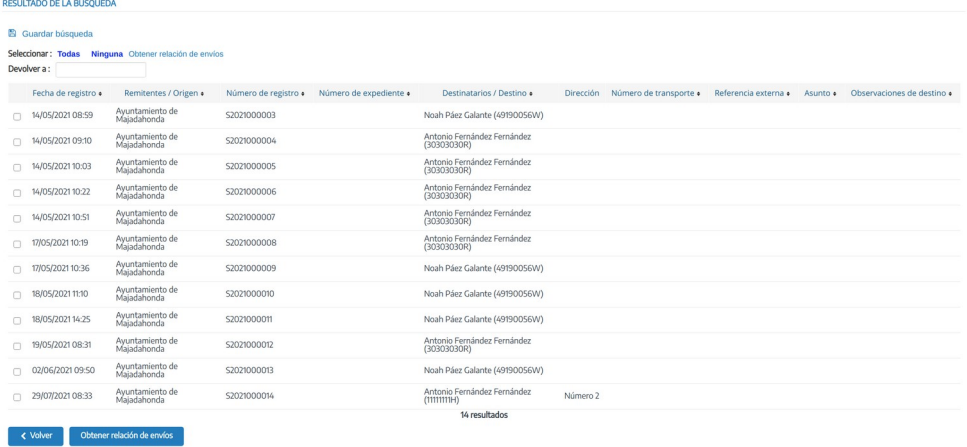

#### 5.1.4. Estadísticas

Al seleccionar este formato de salida se podrán obtener el número de asientos que cumple los criterios de filtrado agrupados por uno o mas campos. Para seleccionar los campos por los que se agrupa y su orden aparece el siguiente campo:

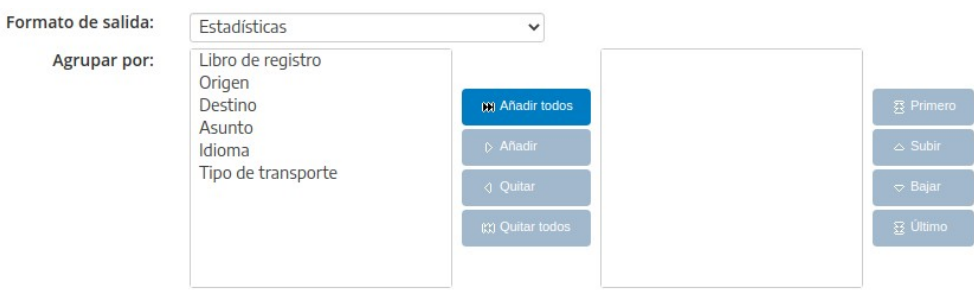

#### *Agrupación de estadísticas*

Obteniéndose un resultado como el siguiente:

i.

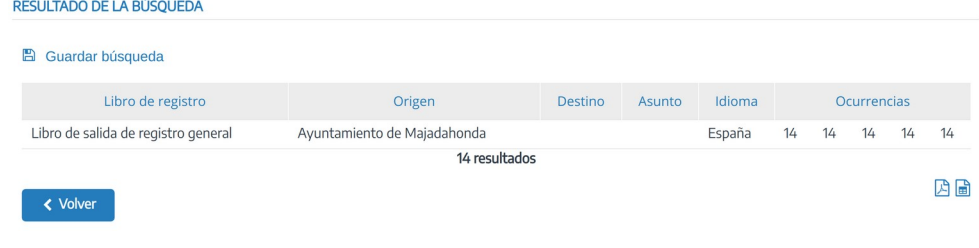

*Resultado de estadísticas*

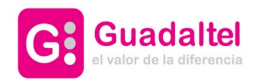

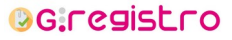

46 de 61

# 5.2. Búsquedas predefinidas

La aplicación ofrece la posibilidad de guardar la consulta que acabamos de realizar con el fin de poder volver a usarla. Esta función es útil para lanzar consultas que se suelen hacer con frecuencia.

Para guardar esta "búsqueda predefinida":

Introducimos en el formulario de consulta los parámetros deseados por los que queremos filtrar.

Realizamos la consulta pulsando en el botón "Buscar".

En la pantalla resultante, pulsamos en el enlace "Guardar búsqueda" y aparecerá una ventana emergente con un formulario en el que introduciremos (se muestra captura a continuación):

Nombre: nombre de la búsqueda predefinida

Búsqueda predefinida para toda la entidad: se trata de una casilla que si la marcamos, la consulta podrá ser usada por todas las oficinas pertenecientes a la misma entidad.

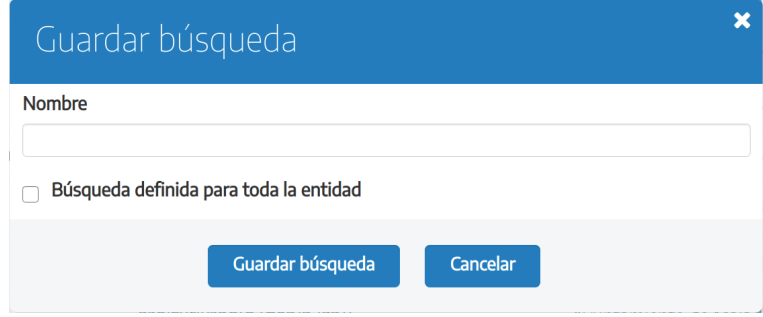

Para utilizar la búsqueda predefinida, en la pantalla de consulta pulsamos sobre el texto "Búsquedas predefinidas". Aparecerán todas las consultas predefinidas, para ejecutar cualquiera de ellas, bastaría con pulsar en el icono de la lupa que tiene a la derecha de cada nombre. También desde esta misma pantalla tenemos la posibilidad de eliminar alguna búsqueda.

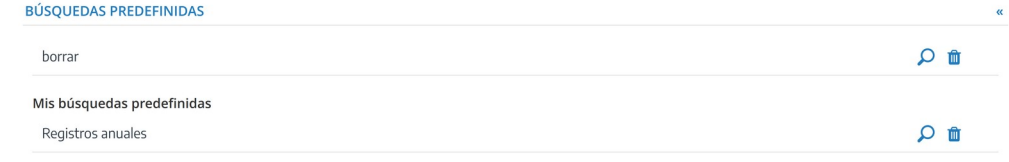

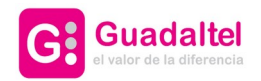

**BG:registro** 

47 de 61

# 6. Bandejas y distribución de registros

#### 6.1. Gestión de envíos de oficina

Al acceder a la bandeja de gestión de envíos se mostrarán por defecto todos los registros gestionados por la oficina registral del usuario autenticado.

Se ofrece la posibilidad de filtrar los registros seleccionando el libro de registro concreto que el usuario desea consultar. Para cambiar el libro, se puede hacer desde la lista desplegable situada en la esquina superior derecha.

Los registros se agruparán en pestañas por estado: pendientes, pendientes en destino, recepcionados y anulados para libros de entrada, salida e internos.

Ademas, tendrá un contador que indica el número de registros en total que mostraremos en esta bandeja.

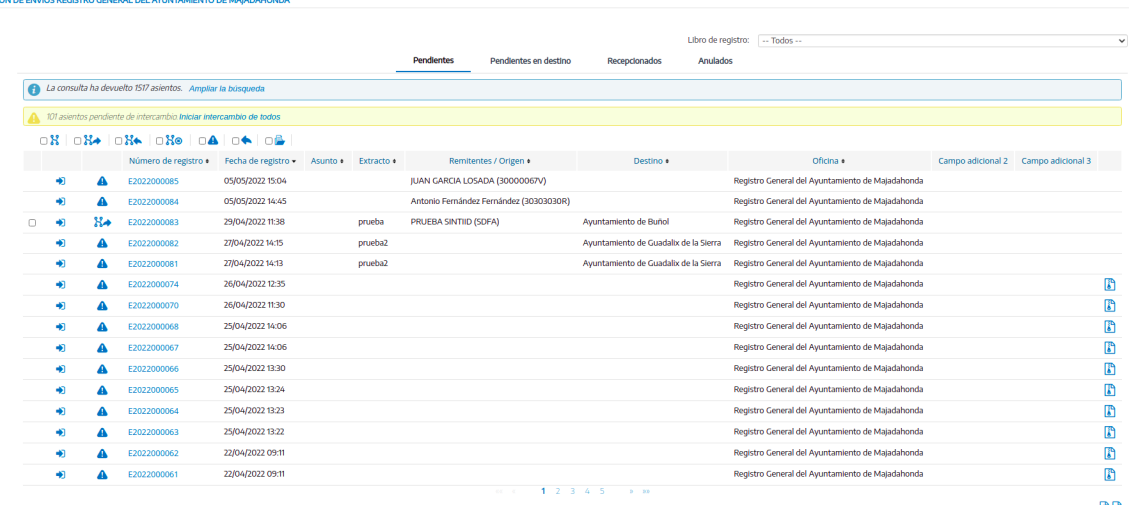

#### *Bandeja de gestión de envíos de oficina*

Los asientos que están pendientes porque están incompletos o porque han sido devueltos se diferenciarán con un icono característico. Igualmente, en caso de tener activada la integración con valija electrónica, se mostrarán iconos para identificar los asientos en los que ha habido algún problema en el envío automático a valija, y que por lo tanto deben enviarse de forma manual, y los asientos que no se enviarán a valija, y que por lo tanto deben ser marcados como recepcionados en el origen.

Así mismo, de todos estos "subestados" se podrá realizar un filtro rápido pulsando sobre el icono correspondiente que aparece sobre la tabla de asientos. Para saber más sobre los filtros rápidos relacionados con los estados de intercambio de un registro, consultas el apartado **4. Gestión de intercambios** del manual **Gregistro\_Manual\_de\_ usuario\_integracion\_sir.**

Además aquellos asientos que hayan sido dados de alta de forma telemática se visualizarán resaltados por un color e icono diferenciados.

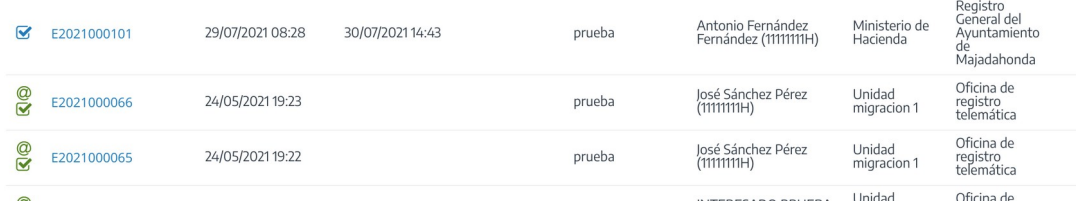

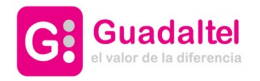

**OGIFegistro** 

48 de 61

También es importante mencionar, que si por configuración está habilitada la columna **"Documentación física y/o soportes"**, se mostrará en esta columna un icono representativo para cada tipo. A continuación se listan los iconos y su descripción:

→ Documentación adjunta digitalizada

→ Documentación adjunta digitalizada y complementariamente en papel

 $\ddot{\bullet}$  → Documentación adjunta en papel (u otros soportes)

A la izquierda del panel de registros podremos visualizar un subconjunto del organigrama de la Agencia, en concreto, la unidad a la que se encuentra conectado, y las unidades dependientes de dicha unidad.

La unidad en la que se encuentra actualmente conectado aparecerá seleccionada por defecto. En caso de seleccionar cualquier otra unidad, el sistema mostrará los registros cuya unidad de gestión sea la seleccionada.

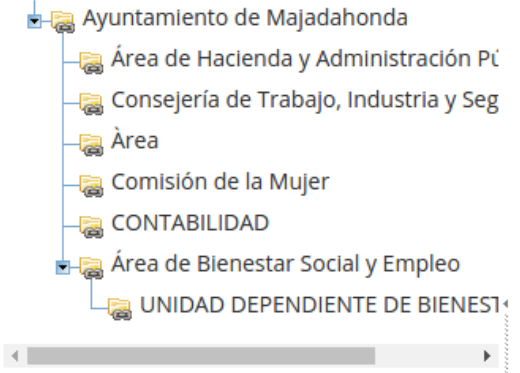

Tanto en la pestaña de pendientes como en la de recepcionados se mostrarán los registros de los últimos días (ordenados de forma descendente), aunque en todo caso se podrá "Ampliar la búsqueda".

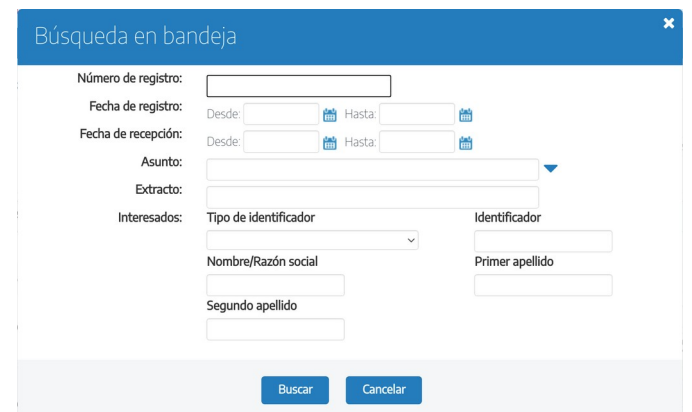

Estos listados, al igual que en la consulta, se podrán exportar en formato pdf, y hoja de cálculo.

Para acceder al detalle de un registro concreto habrá que pulsar sobre el número de registro.

**Descarga de los documentos de un registro en formato ZIP**

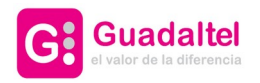

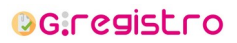

49 de 61

A partir de la versión 2.6.0 de G·Registro, el sistema permite la descarga de la documentación de los registros desde esta misma bandeja en un archivo comprimido zip.

Si el registro en cuestión, tiene documentación asociada (documentos digitalizados o justificante), se podrá descargar la documentación pulsando en el icono que se muestra en la siguiente captura. de cada registro.

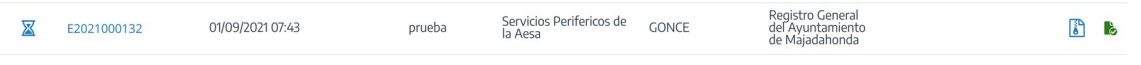

Al pulsar en este icono, aparecerá una ventana emergente, en la que se indica la documentación que se desea incluir en el fichero zip que se va descargar. Se muestra captura a continuación.

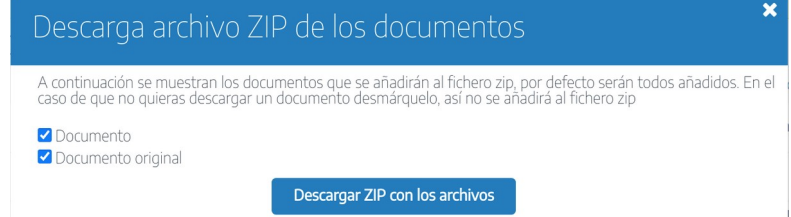

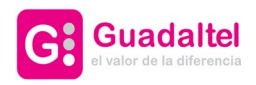

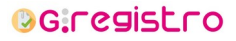

50 de 61

#### 6.2. Bandeja de recepción

Al acceder a la bandeja de recepción se mostrarán los registros con destino la unidad orgánica del usuario (para libros de entrada, libros de salida y libros internos). Ademas, tendrá un contador que indica el número de registros en total que mostraremos en esta bandeja.

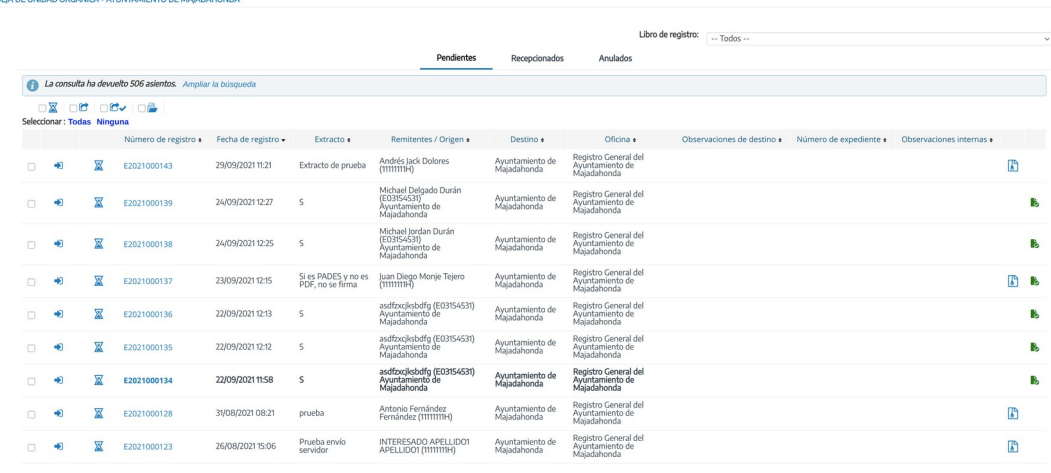

#### *Bandeja de entrada*

Si la unidad orgánica tiene un solo libro de registro se nos mostrará el listado de registros de dicho libro, y podremos ver en el desplegable situado en la esquina superior derecha en nombre del libro de registro. En caso de que la unidad tenga varios libros de registro aparecerá seleccionada por defecto la opción *Todos*, que muestra el listado de registros de todos los libros de registro.

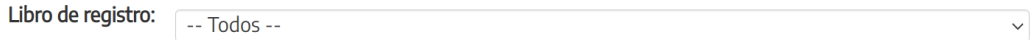

Para cambiar a un libro en concreto se puede hacer seleccionándolo desde la lista desplegable.

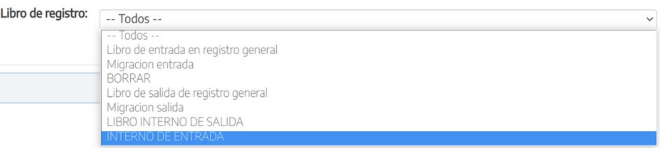

Con la opción *Todos* seleccionada aparecerá una nueva columna en el listado de registros que indica el tipo de libro de registro al que pertenece el registro (entrada, salida o interno). Se podrá ver el nombre de dicho libro al poner el cursor encima del icono del libro de registro.

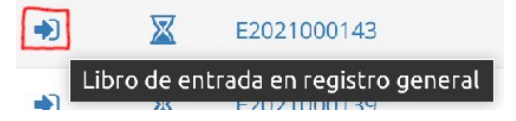

Los registros se agruparán en pestañas por estado: pendientes, recepcionados y anulados.

Se podrán marcar o desmarcar todas las entradas con las opciones seleccionar *Todas* o *Ninguna.*

Además, los registros que no se hayan leído todavía aparecen en negrita.

En caso de que el registro documento de solicitud, su entrada en la bandeja aparecerá con un icono de

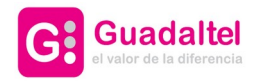

**OG.registro** 

51 de 61

descarga para poder descargar de manera directa dicho documento sin necesidad de entrar en los detalles del registro.

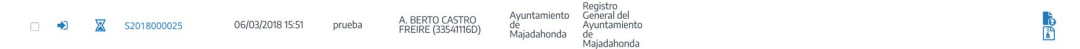

Podremos hacer uso de cuatro filtros rápidos para filtrar los registro visualizados:

- **Pendiente**
- **Copias**
- **Asiento recepcionado en destino correctamente**
- **Sin expediente asignado**

A la izquierda del panel de registros podremos visualizar un subconjunto del organigrama de la Agencia, en concreto, la unidad a la que se encuentra conectado, y las unidades dependientes de dicha unidad.

La unidad en la que se encuentra actualmente conectado aparecerá seleccionada por defecto. En caso de seleccionar cualquier otra unidad, el sistema mostrará los últimos 30 días de actividad referidos a dicha unidad, pudiendo ampliar la búsqueda a otros rangos.

En caso de haber seleccionado una unidad distinta a aquella en la que se encuentra conectado, el usuario no podrá recepcionar ni redistribuir asientos, pero sí entrar en su detalle y obtener listados.

En caso de que los registros de las unidades inferiores estén marcados como privados, el usuario tendrá que disponer de un permiso específico para poder verlos. Dicho permiso específico le dará acceso a los registros privados que pertenezcan a una unidad jerárquicamente dependiente a la que el usuario está conectado, no a cualquier registro marcado como privado.

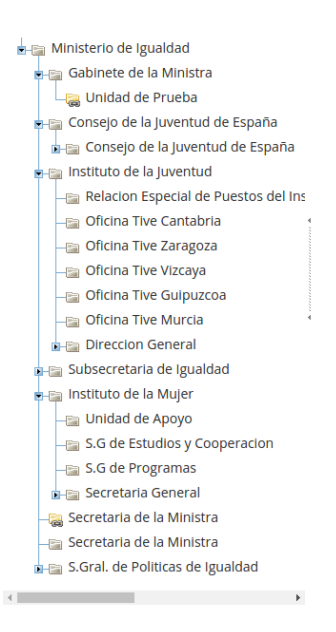

#### 6.2.1. Redistribución masiva

Desde la bandeja de recepción, pestaña "Pendientes" podremos realizar la función de la redistribución masiva. Para ello, basta con marcar los asientos que se desean redistribuir y pulsar en el botón "Redistribuir",

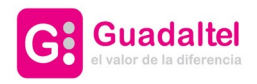

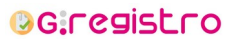

52 de 61

ver captura a continuación.

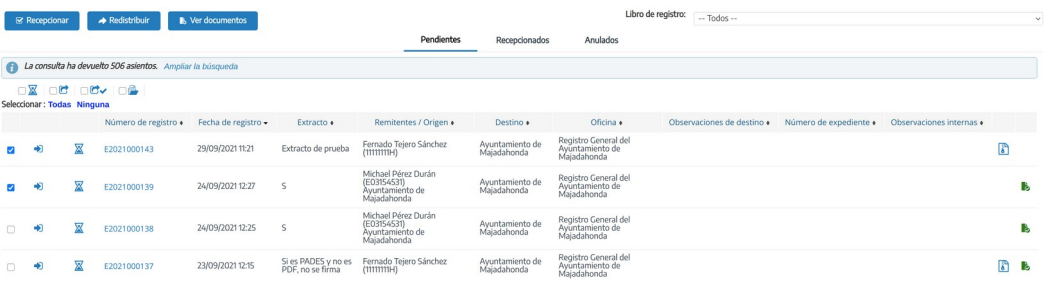

Al pulsar el botón "Redistribuir" aparecerá una ventana emergente en la que podremos seleccionar la unidad orgánica de destino y unas observaciones.

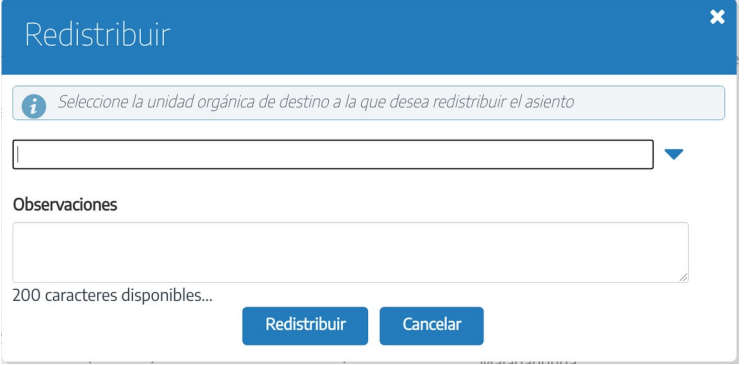

Al pulsar en "Redistribuir" esos registros se enviarán a la nueva unidad seleccionada.

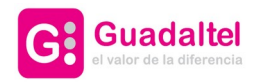

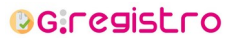

#### 6.2.2. Visualización de documentos

Desde la bandeja de recepción, en la pestaña "Pendientes", se puede acceder a una pantalla de visualización de los documentos de los asientos seleccionados al pulsar en "Ver documentos".

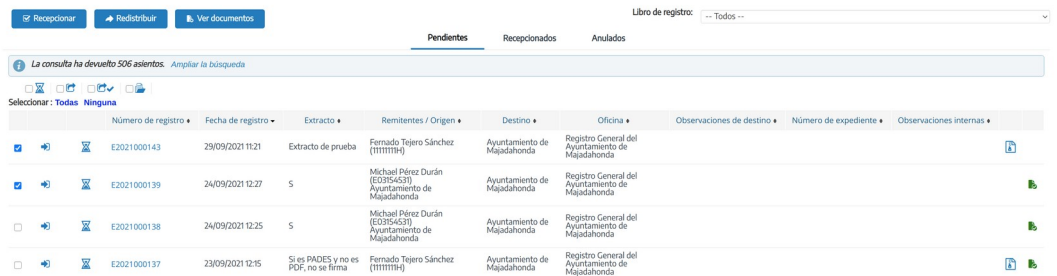

En la pantalla de visualización de documentos se puede consultar información del documento y del asiento al que pertenece, pudiendo navegar entre los distintos documentos haciendo uso de la flechas de navegación. En caso de que se hayan seleccionado varios asientos se podrán visualizar los documentos de todos ellos.

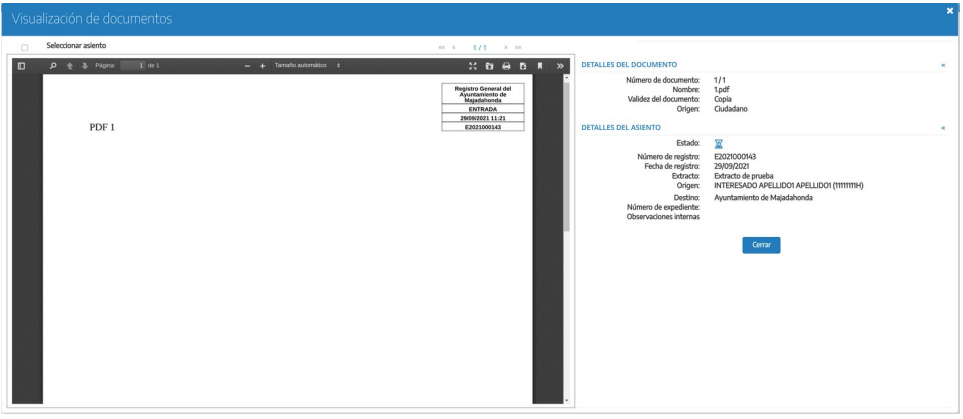

Cuando cerremos la ventana de visualización de documentos todos los asientos seleccionados en la bandeja se deseleccionarán. La casilla de la esquina superior izquierda permite que, al seleccionarla, el asiento se mantendrá seleccionado al cerrar la ventana y volver a la bandeja.

El visualizador únicamente mostrará documentos en formato PDF. Si un documento está en un formato diferente, en lugar de su visuaización se mostrará un enlace de descarga.

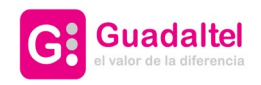

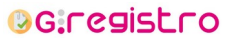

54 de 61

# 7. Recepción de intercambios

La información relativa a la recepción de intercambios está documentada en el apartado **5. Recepción de intercambios** del manual **Gregistro\_Manual\_de\_ usuario\_integracion\_sir.**

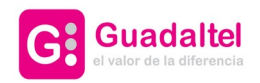

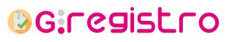

55 de 61

# 8. Digitalización masiva

La digitalización masiva permite asociar documentos digitalizados a través de un dispositivo escáner a uno o varios registros en el mismo proceso.

Lo primero que debemos hacer al acceder a la pantalla es la digitalización de documentación y es por ello que en cuanto accedemos a la pantalla nos muestra un botón que al accionarlo iniciará la aplicación G·Scan.

La aplicación G·Scan permite la digitalización de documentación a través de un dispositivo escáner. Al iniciar, se muestra al usuario un formulario con distintas opciones, tal como se muestra en la siguiente captura.

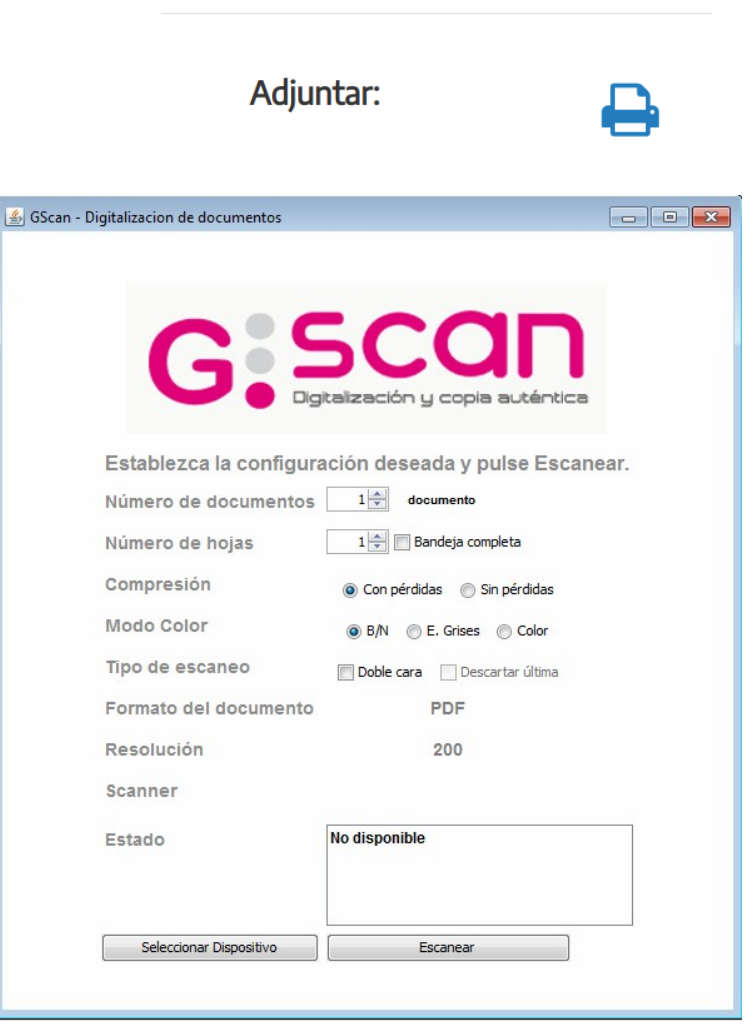

**DIGITALIZACIÓN MASIVA** 

A continuación se detallan los parámetros más importantes que el usuario debe conocer.

- Número de documentos → en este parámetro se indicará el número de documentos que se van a escanear.
- Número de hojas → en este parámetro se indicará el número de hojas que tendrá el/los documento/s que se van a escanear.
- Bandeja completa → si se marca esta opción y el escáner lo permite, se escaneará un solo documento completo, cogiendo automáticamente el número de hojas.

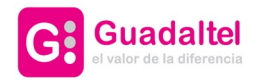

**OG:registro** 

56 de 61

Una vez seleccionado los parámetros deseados en el formulario, pulsamos el botón "Escanear" para digitalizar la documentación.

En cuanto tenemos la documentación digitalizada aparecerán en pantalla dos pestañas desde las cuales podremos hacer dos procesos distintos para asociar la documentación a los registros.

- Asignación correlativa
- Asignación individual

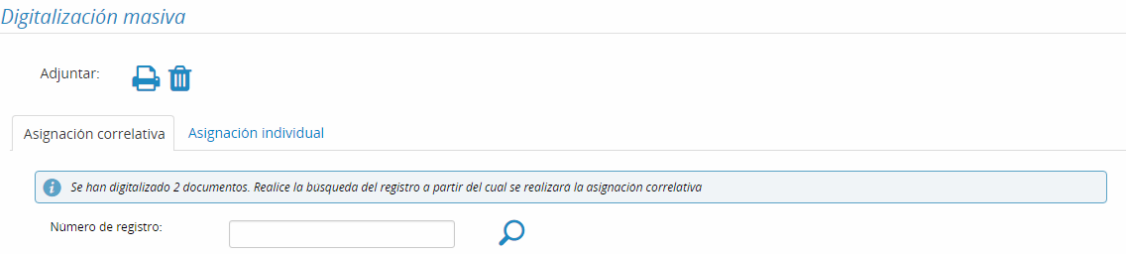

A continuación detallamos cada uno de los procesos.

#### 8.1. Asignación correlativa

Desde la asignación correlativa podremos asociar los documentos digitalizados a registros de forma secuencial y correlativa. Se seleccionará el primer registro al que se asignará el primer documento, quedando el resto asignados a los registros correlativos que pertenecen al mismo libro.

Por ejemplo, hemos digitalizado 2 documentos y queremos asignarlos a los registros con número E2017000650 y E2017000651. Realizamos la búsqueda del registro E2017000650, que será el primer registro al que se le asignará el primer documento.

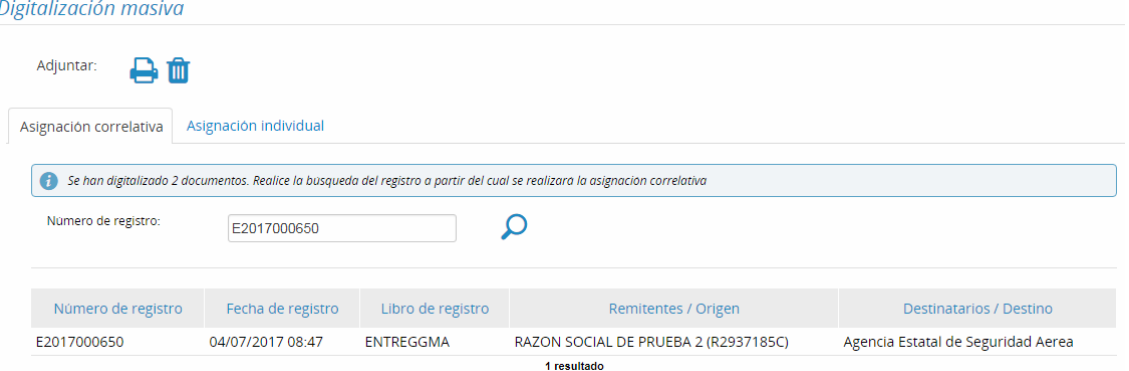

Al encontrar el resultado y pulsar sobre él veremos información del asiento seleccionado, una tabla con la lista de documentos digitalizados y los números de registros a los que se asociarán. Además, al pulsar en cada uno de los documentos de la lista, podremos ver una vista previa del documento y podremos modificar algunos datos propios del documento.

- Nombre → podremos modificar el nombre que se asigna automáticamente por otro mas descriptivo.
- Observaciones → se pueden introducir unas observaciones del documento.
- Tipo de autenticidad → podemos seleccionar el tipo de autenticidad del documento.

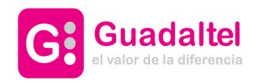

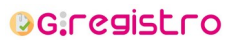

57 de 61

#### Se muestra a continuación una captura.

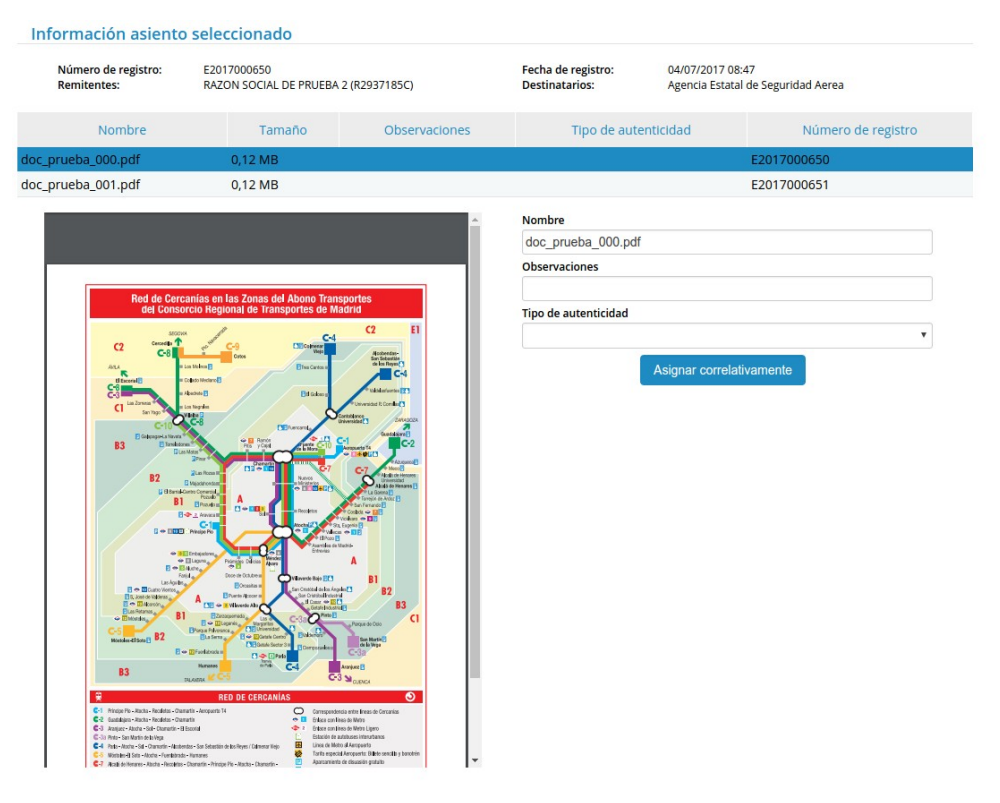

Una vez que cargados los documentos, y si a configuración de habilitar la firma cliente está activa, se podrá, seleccionar los documento que se desea firmar en cliente.

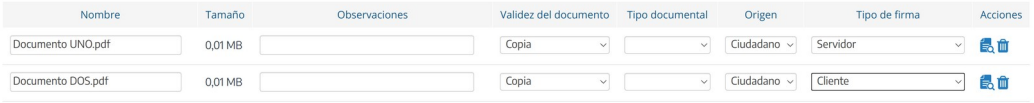

En este caso, al realizar la asignación se iniciará la firma del documento con el certificado digital del usuario.

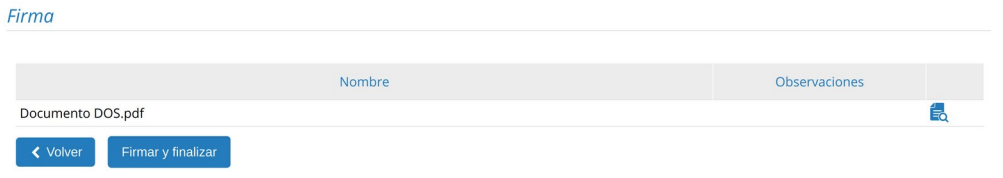

En caso de que la configuración de habilitar la firma cliente esté establecida a "Todos" no aparecerán selector para poder indicar los documentos que se desean firmar en cliente. En ese caso se firmarán en cliente todos.

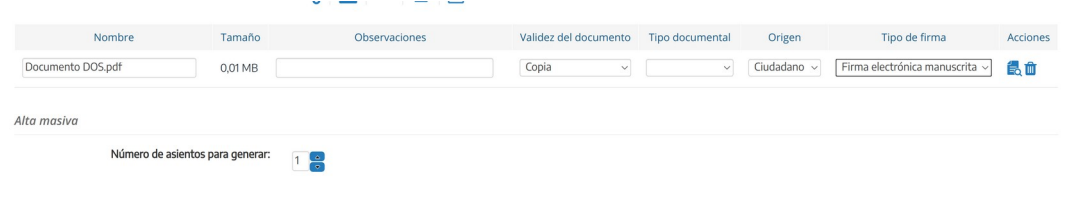

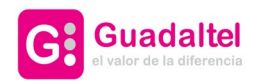

**OGIFegistro** 

58 de 61

## 8.2. Asignación individual

En este proceso, tendremos la posibilidad de asociar cada uno de los documentos digitalizados a un registro o una etiqueta concreta.

Al digitalizar los documentos y pulsar en la pestaña "Asignación individual", veremos una tabla con la lista de los documentos que vamos a asociar a asientos o etiquetas.

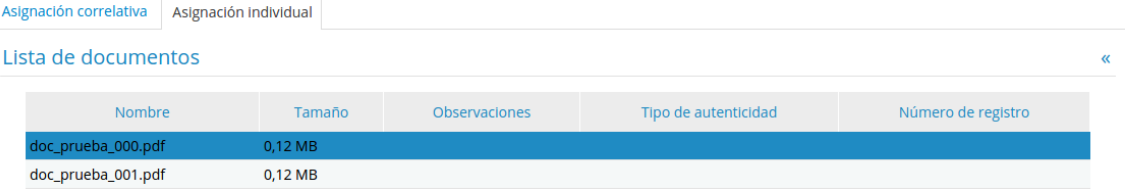

Por defecto se selecciona el primer documento de la tabla. Podremos ver una vista previa del documento, información propia del documento y dos posibles asociaciones.

- Asociar registro.
- Asociar etiqueta.

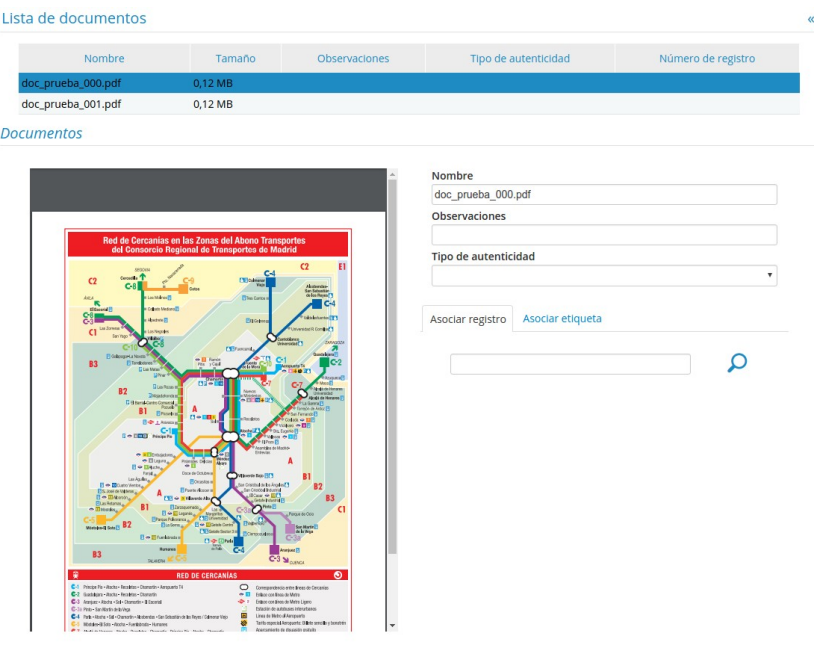

La asignación individual también permite activar la firma en cliente del documento para realizar la firma cliente de igual modo que en la asignación masiva.

#### 8.2.1. Asignar registro

Desde la pestaña "Asignar registro" podremos asociar el documento a un registro concreto. Introducimos su número de registro y pulsamos en buscar. Si el asiento es localizado aparecerá abajo y podremos seleccionarlo para asignarlo.

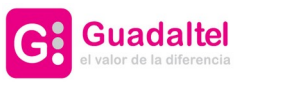

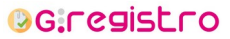

59 de 61

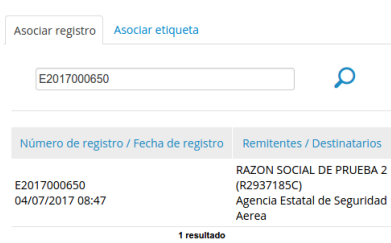

Al pulsar en el botón "Asignar", el documento quedará asignado a ese asiento en ese mismo momento.

# 8.2.2. Asignar etiqueta

Desde la pestaña "Asignar etiqueta" podremos asociar el documento a una etiqueta existente. Realizamos la búsqueda de la etiqueta y si es localizada aparecerá el resultado abajo. En ese momento podremos seleccionar el resultado y asignarlo.

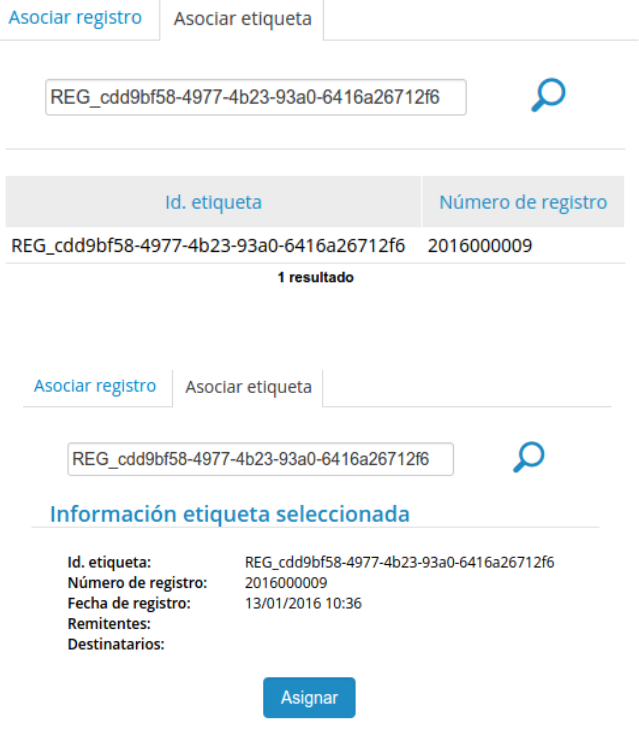

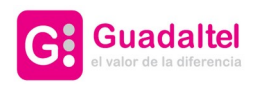

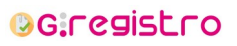

60 de 61

# 9. Historial de Versiones

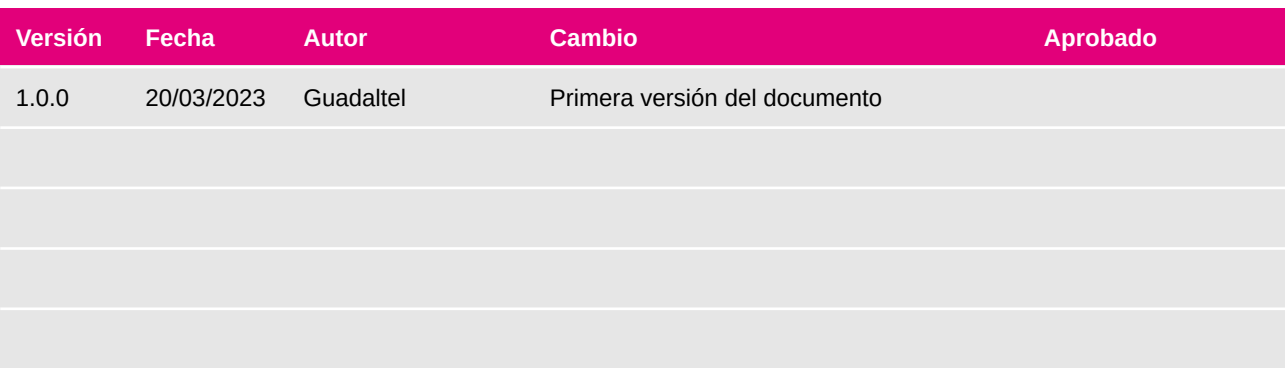

#### capacidad

Guadaltel dispone de los profesionales y de los recursos tecnológicos necesarios para estar en todo momento en la vanguardia de la aplicación de las tecnologías de la información y de la comunicación progresando cada día en la innovación y en el perfeccionamiento de cada uno de sus proyectos.

#### compromiso

Desde Guadaltel siempre nos hemos comprometido en prestar el máximo empeño en los proyectos que realizamos con el firme propósito de lograr clientes claramente satisfechos en su relación con nuestra empresa.

#### $rac{1}{2}$  confianza

Como resultado de estos dos valores, Guadaltel asegura la calidad en todos sus servicios, y consecuencia de ello es la gran confianza de nuestros clientes que desde 1991 siguen colaborando con nosotros para llevar a cabo sus proyectos.

" Guadaltel busca la calidad extrema en lo que hace"

"Gracias a sus profesionales y a sus recursos tecnológicos, Guadaltel está siempre en la vanguardia de la aplicación de las tecnologías de la información y la comunicación"

" Nuestro compromiso es lograr que las personas estén claramente satisfechas en su relación con Guadaltel"